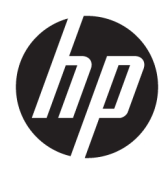

Guida per l'utente

Stampante ricevuta termica HP Value

© Copyright 2018 HP Development Company, L.P.

Microsoft e Windows sono marchi registrati o marchi di Microsoft Corporation negli Stati Uniti e/o in altri paesi.

Le informazioni contenute in questo documento sono soggette a modifiche senza preavviso. Le sole garanzie per i prodotti e i servizi HP sono definite nelle norme esplicite di garanzia che accompagnano tali prodotti e servizi. Le informazioni qui contenute non potranno in alcun modo essere interpretate come costituenti un'ulteriore garanzia. HP non risponde di eventuali errori tecnici ed editoriali o di omissioni presenti in questo documento.

Prima edizione: maggio 2018

Numero di parte del documento: L30788-061

### **Informazioni su questo manuale**

Questa guida fornisce informazioni sull'impostazione e sull'utilizzo della stampante ricevuta termica HP BTP-S81.

- **AVVERTENZA!** Indica una situazione di pericolo potenziale che, se non evitata, **può** comportare la morte o lesioni gravi.
- **ATTENZIONE:** Indica una situazione di pericolo potenziale che, se non evitata, **può** comportare lesioni lievi o moderate.
- **IMPORTANTE:** Indica informazioni considerate importanti ma non relative a situazioni di pericolo (ad esempio, messaggi correlati a danni alle cose). Un avviso Importante segnala all'utente che la mancata osservanza della procedura esattamente come descritta potrebbe causare la perdita di dati o danni all'hardware o al software. Il messaggio contiene inoltre informazioni essenziali utili a spiegare un concetto o completare un'attività.
- **WARE:** Contiene informazioni aggiuntive che rimarcano o integrano punti importanti del testo principale.
- **SUGGERIMENTO:** Fornisce consigli utili per il completamento di un'attività.

# **Sommario**

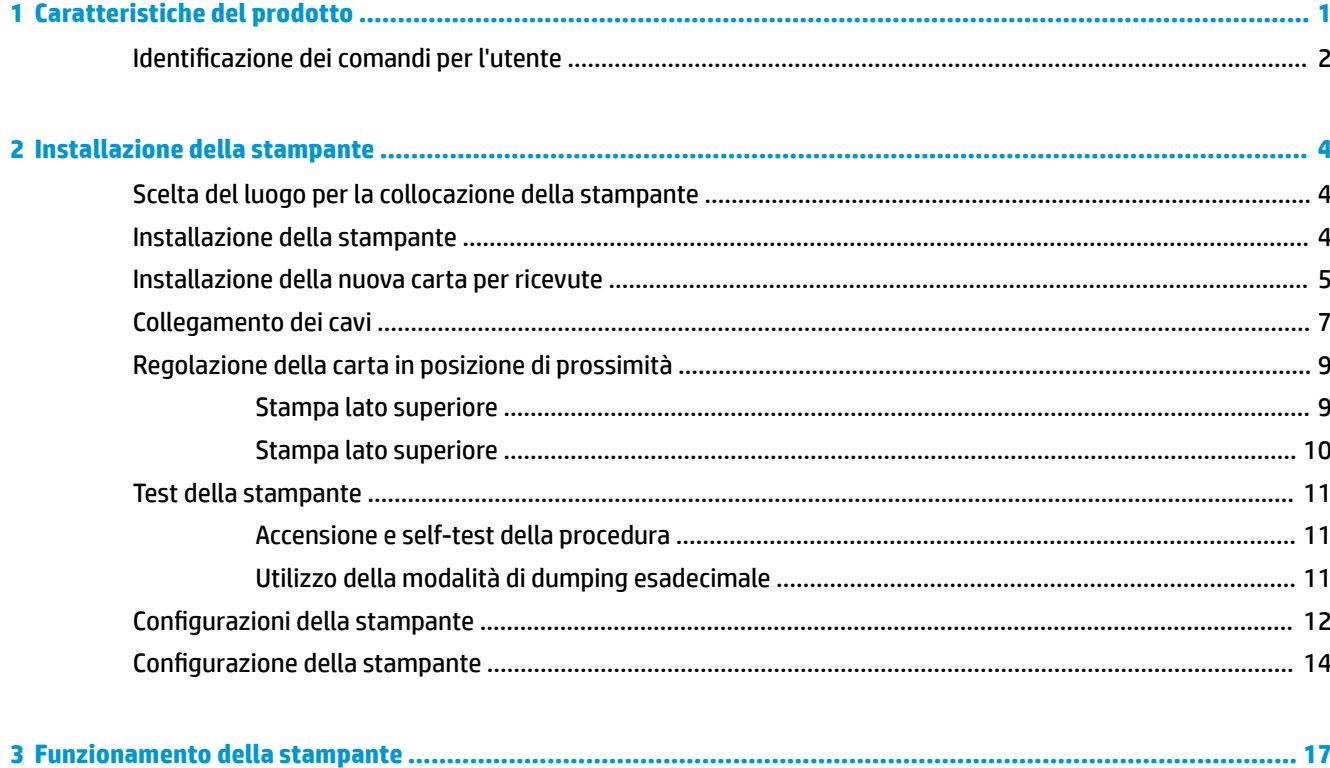

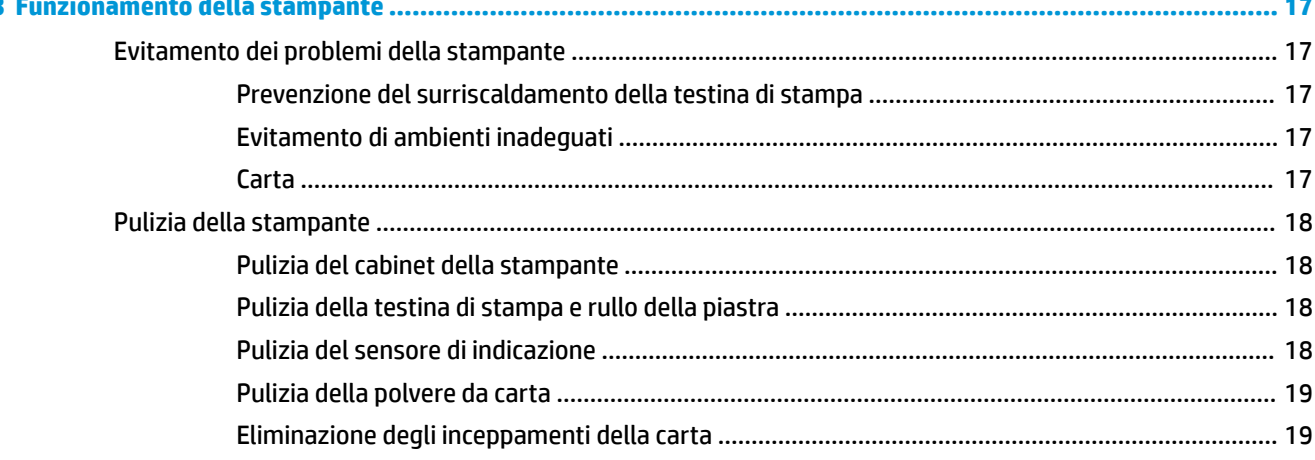

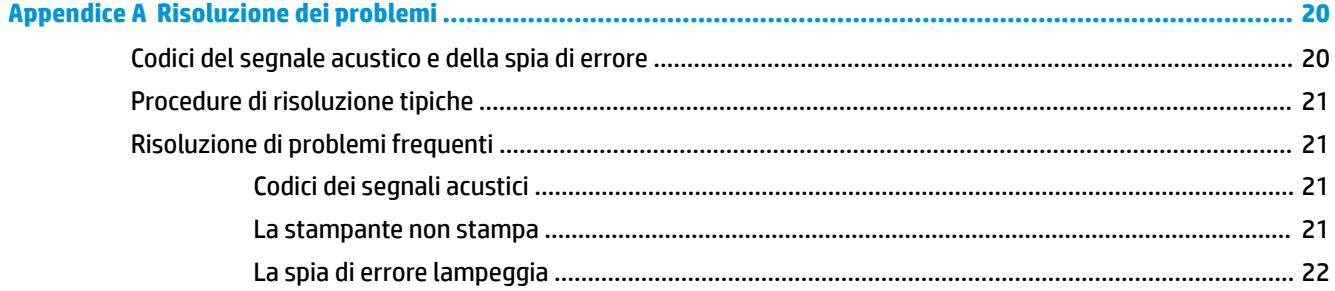

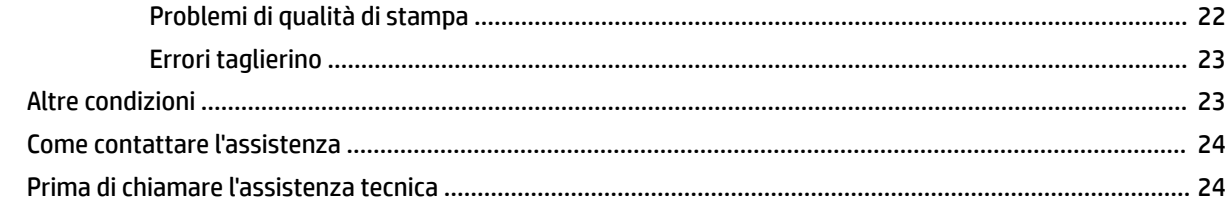

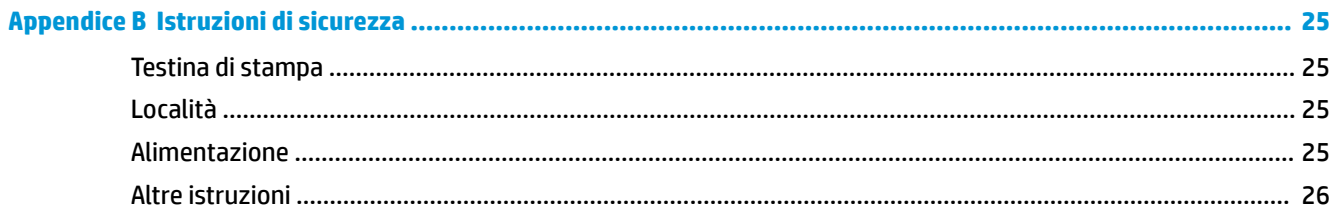

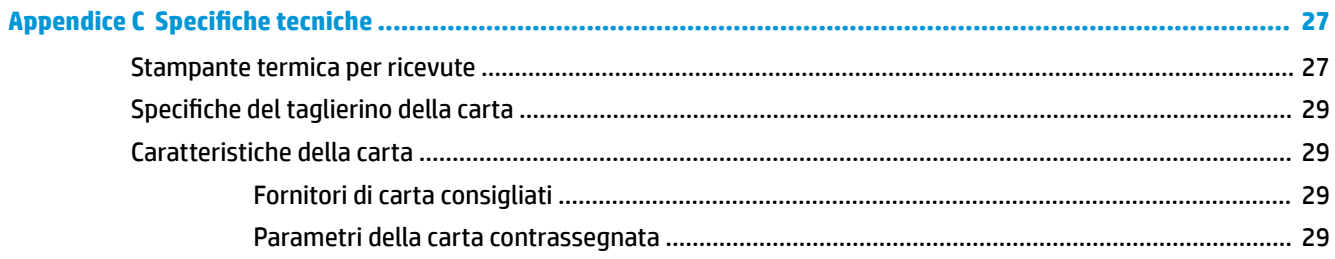

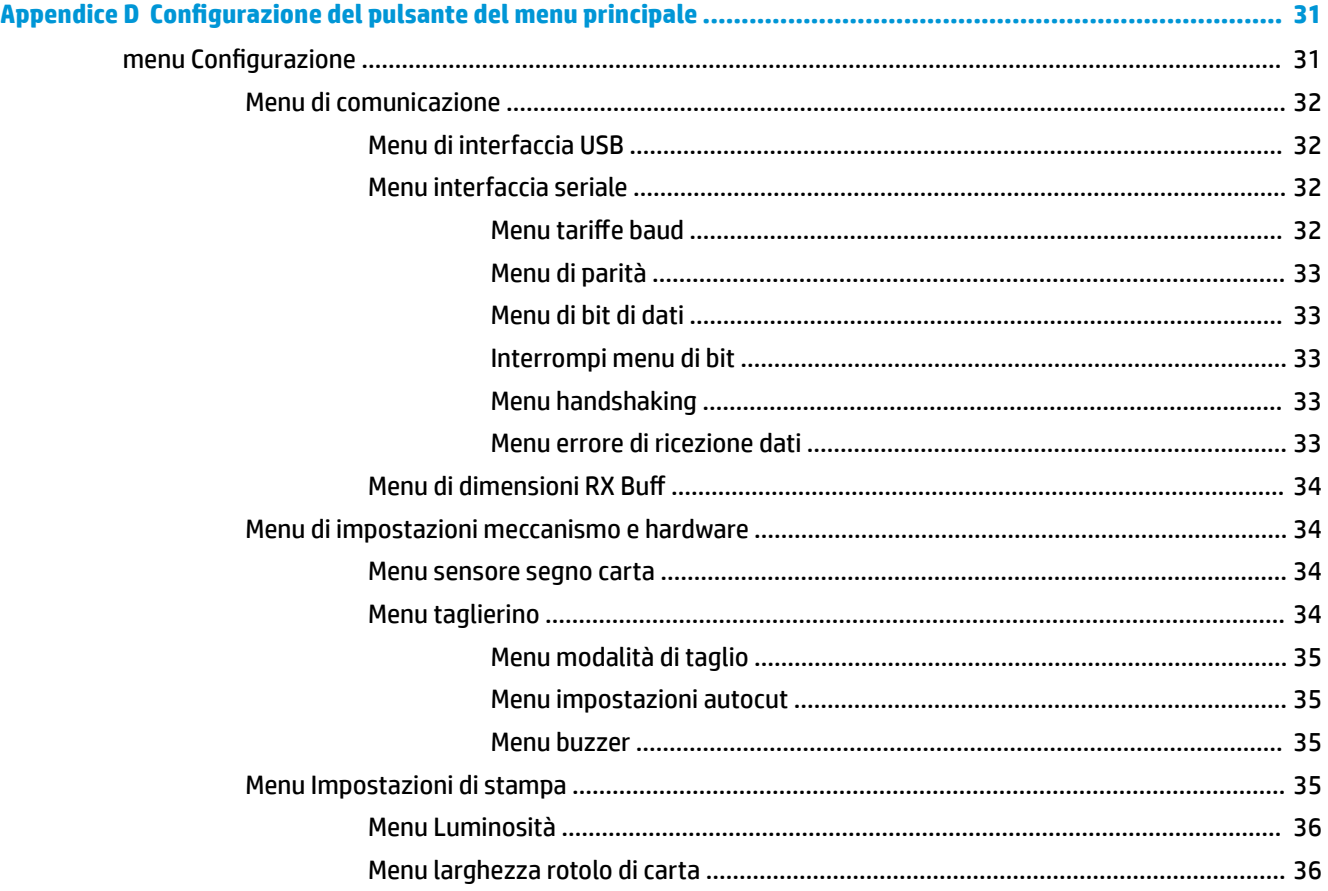

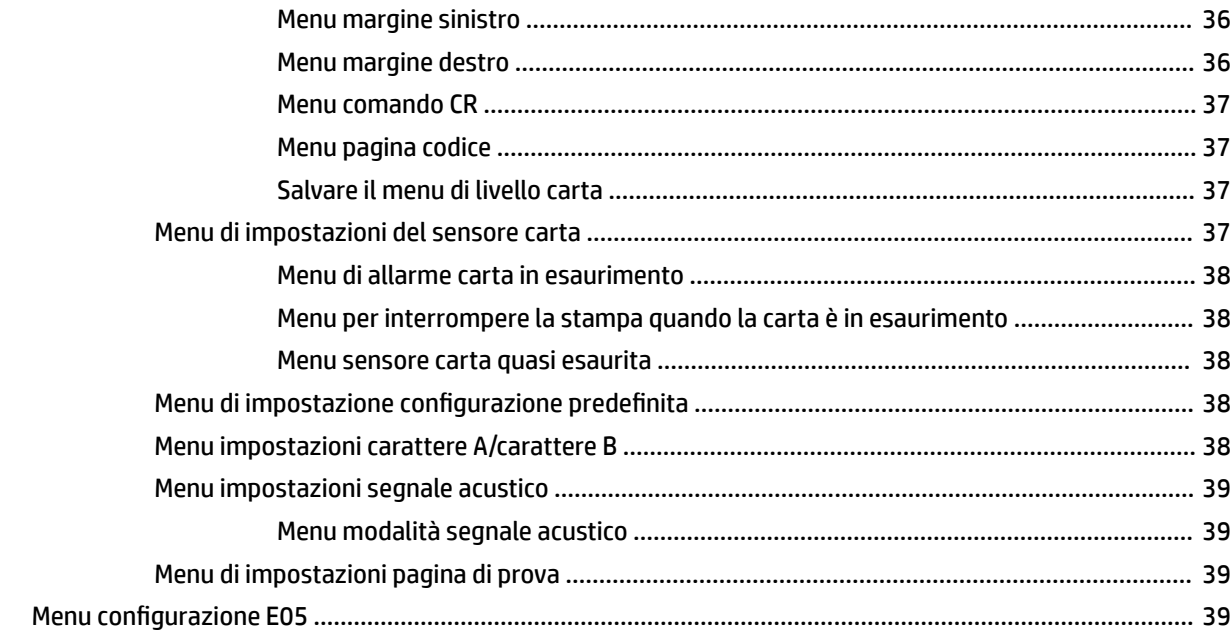

# <span id="page-8-0"></span>**1 Caratteristiche del prodotto**

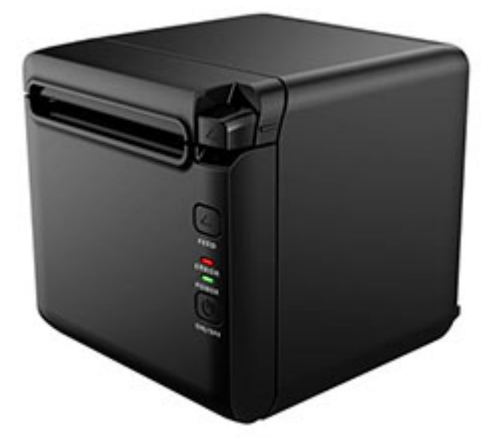

La stampante termica ricevuta BTP-S81 è progettata per la stampa termica di fascia alta di ricevute, ampiamente utilizzata. La stampante può essere collegato di altri dispositivi tramite seriale, parallelo, i cavi USB, Ethernet e Bluetooth, oltre a connessione tramite WLAN. Fornisce i driver per i sistemi operativi, ad esempio Windows® 2000 / XP / Server 2003 / Vista / Server200 / Win7 / Win8 / Win8.1 / Win10 / Server 2012, POSReady2009 / applicazione middleware POSReady7, Linux, Mac e UPOS.

**W** NOTA: I driver per i sistemi Windows e Linux supportano le edizioni da 64-bit di tali sistemi operativi.

La stampante presenta le seguenti caratteristiche:

- Bassa rumorosità, alta velocità di stampa
- Supporta la carta continua e la carta contrassegnata
- Supporta più modalità di stampa, tra cui il risparmio di carta, filigrana, capovolta e stampa a due colori.
- Dimensioni compatte
- Possibile uscita della carta dalla parte anteriore o sulla parte superiore in base alle diverse richieste degli utenti
- Interfacce avanzate: USB fisso su board), seriale espandibile / parallele / Ethernet / Bluetooth / Wi-Fi / serie + interfaccia Ethernet

**<sup>2</sup> NOTA:** In questa quida per l'utente vengono descritte le funzionalità comuni nella maggior parte dei modelli. Alcune funzionalità potrebbero non essere disponibili sul computer. Per accedere all'ultima guida per l'utente o ai manuali per il prodotto in uso, visitare<http://www.hp.com/support> e attenersi delle istruzioni per trovare il prodotto. Quindi selezionare **Guide per l'utente**.

# <span id="page-9-0"></span>**Identificazione dei comandi per l'utente**

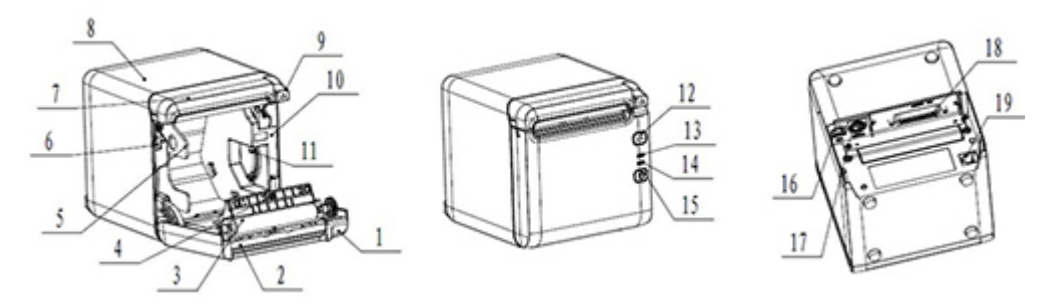

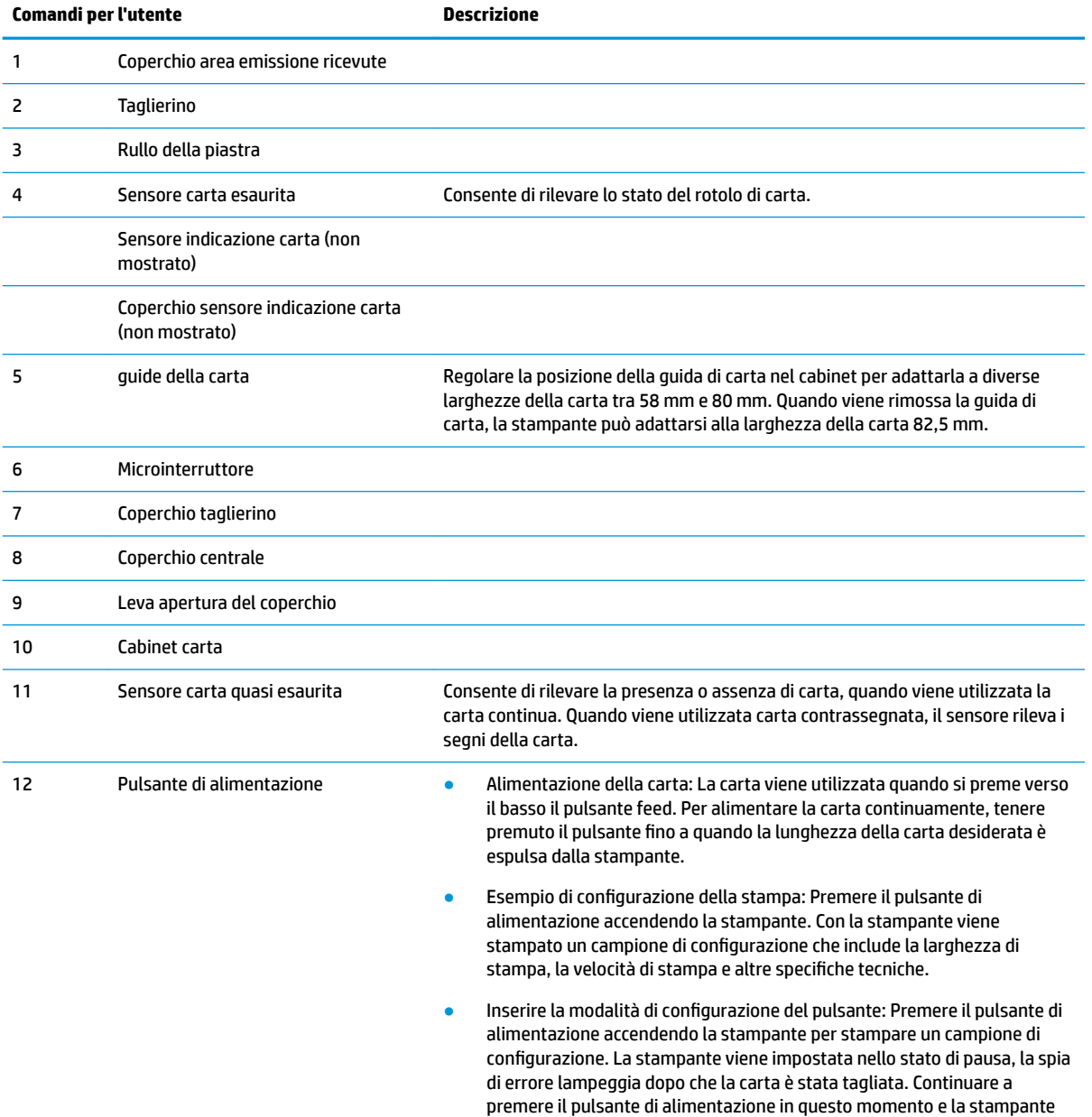

accede alla modalità di configurazione dei pulsanti.

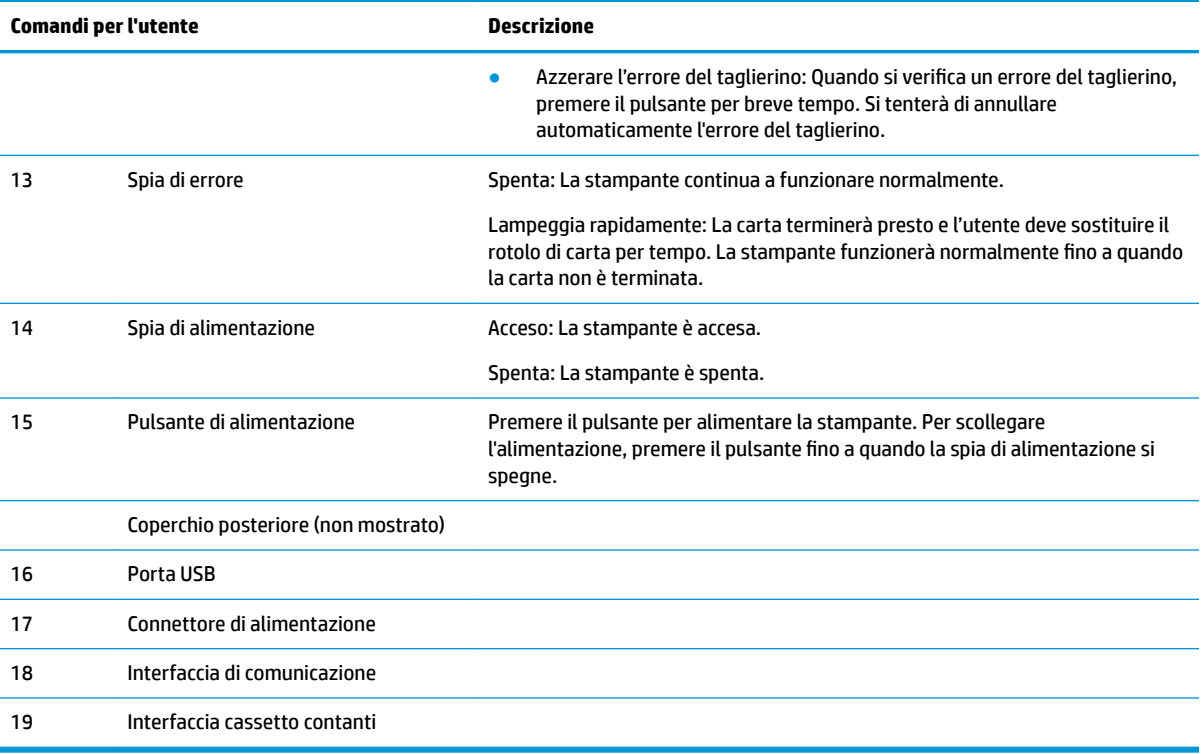

#### **Indicatori di stato visivo e uditivo**

La stampante è dotata di un allarme di avvertenza con segnale acustico e di una spia di errore. Per ulteriori informazioni, consultare la sezione [Codici del segnale acustico e della spia di errore a pagina 20.](#page-27-0) L'allarme di avvertenza con segnale acustico è disabilitato come impostazione predefinita. Per ulteriori informazioni, consultare la sezione Configurazione della stampante a pagina 14.

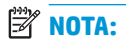

# <span id="page-11-0"></span>**2 Installazione della stampante**

# **Scelta del luogo per la collocazione della stampante**

La stampante impegna uno spazio minimo sul bancone e può essere collocata sopra o accanto al computer POS.

Non collocare la stampante in un ambiente polveroso o dovunque sia probabile il rovesciamento di bevande o altri liquidi. Collocare la stampante su una superficie piana e posizionarla in una sede che consenta accesso allo sportello dell'area di emissione ricevute per sostituire la carta e per accedere al retro della stampante.

Lasciare spazio sufficiente sul retro della stampante per la connessione e l'accesso ai cavi.

### **Installazione della stampante**

Per garantire il funzionamento della stampante, attenersi a queste indicazioni quando si posiziona la stampante:

● La stampante BTP S81 supporta la stampa di ricevute dalla parte superiore o anteriore della stampante. Quando la stampante viene collocata orizzontalmente sul tavolo, l'angolo di installazione non deve superare 5°. In caso contrario, il sensore di carta quasi esaurita non funzionerà normalmente.

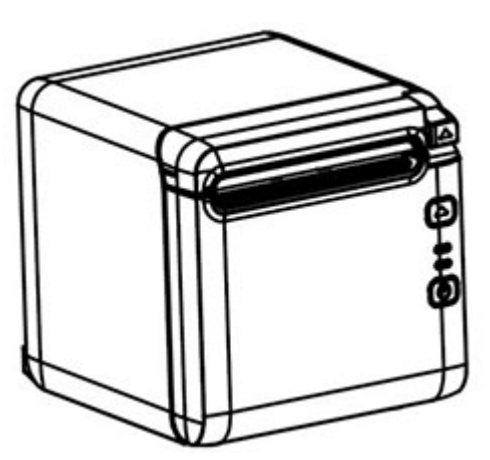

Installazione dell'output anteriore:

Installazione dell'output superiore:

<span id="page-12-0"></span>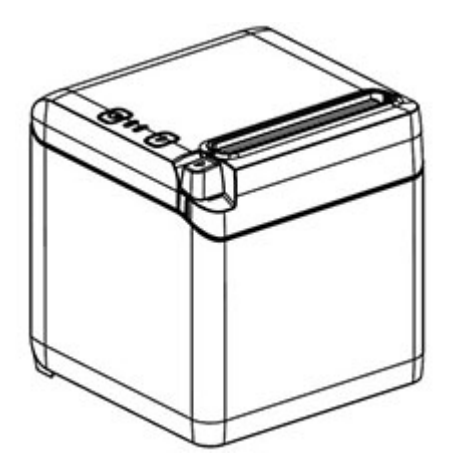

- Non collocare la stampante vicino a una sorgente di acqua.
- Non collocare la stampante in luoghi in cui può essere esposta a vibrazioni o impatti.
- Assicurarsi che la sorgente di alimentazione della stampante è adeguatamente collegata a massa.
- Tenere il corretto spazio tra la stampante e qualsiasi superficie verticale.

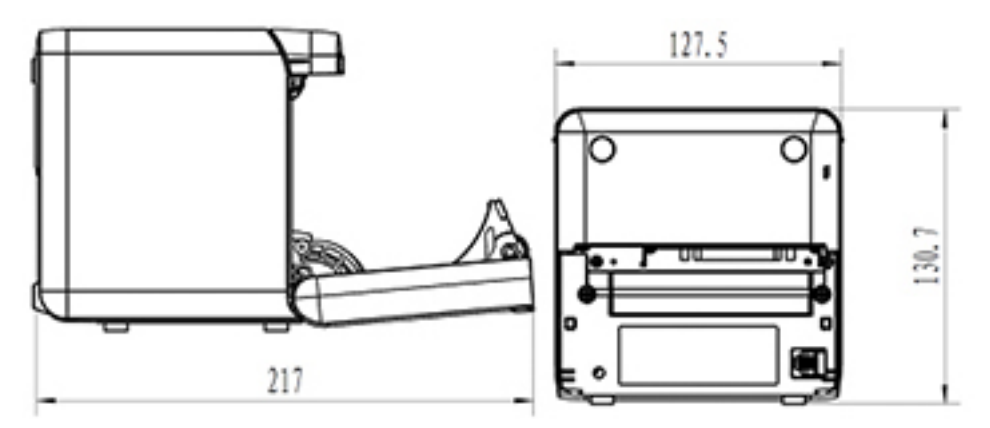

### **Installazione della nuova carta per ricevute**

Se la spia di errore lampeggia, sostituire la carta non appena possibile per evitare di terminare la carta durante una transazione.

Se la spia di stato/errore lampeggia rapidamente, la carta è terminata. Sostituire immediatamente la carta altrimenti dei dati potrebbero andare persi. La stampante può accettare e memorizzare soltanto una quantità limitata di dati senza carta. Si può verificare un sovraccarico di memoria nel buffer, provocando la totale perdita di dati.

Per installare la nuova carta per le ricevute:

**1.** Spegnere la stampante.

**2.** Spingere la levetta nella direzione mostrata sotto per aprire il coperchio della ricevuta.

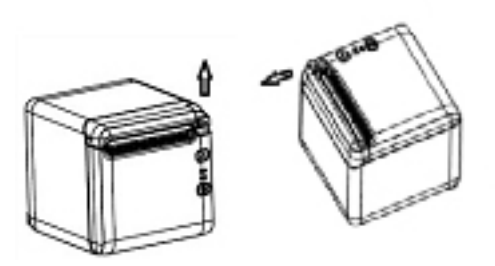

**3.** Posizionare il nuovo rotolo di carta nella stampante, accertandosi che la direzione di avvolgimento del rotolo sia l'orientamento corretto per la posizione della stampante.

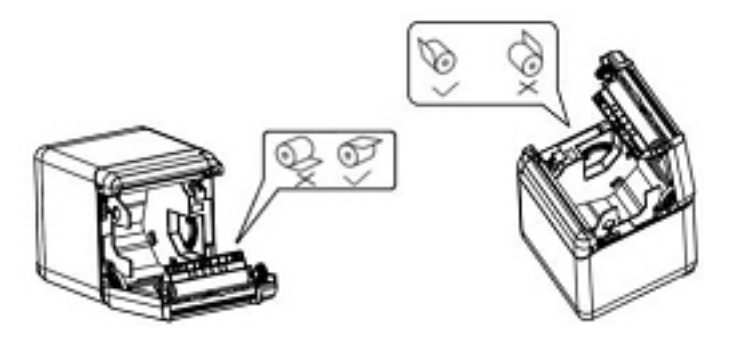

**4.** Installare la guida della carta nella posizione corretta per il tipo di carta termica in uso.

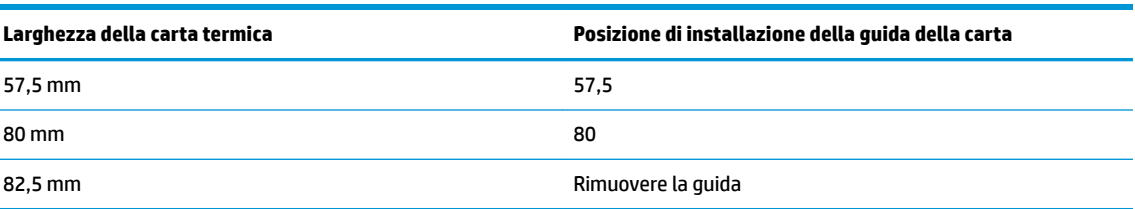

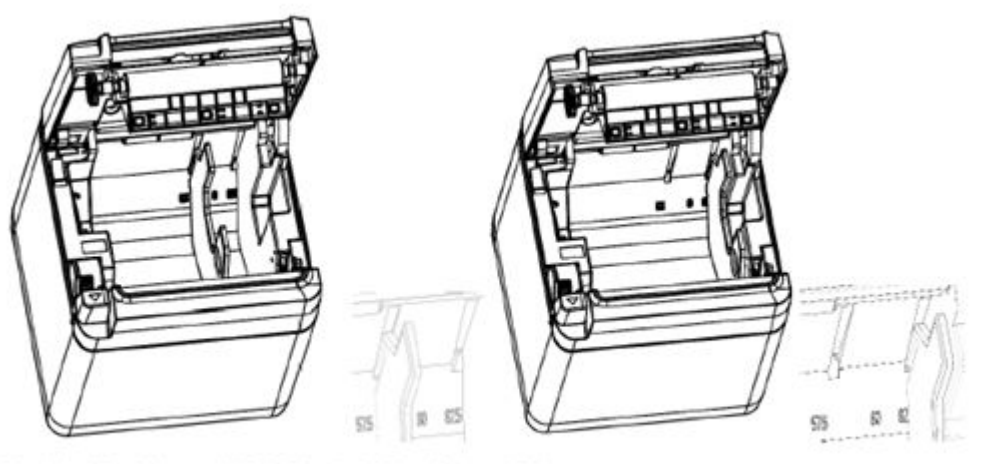

Fig.4.4-4 Position of 57.5 Fig. 4.4-5 Position of 80

<span id="page-14-0"></span>**5.** Quando viene tolta o si disassembla la guida della carta, rimuovere prima l'estremità con il foro di funzionamento. Quando si installano le guide della carta, eseguire questa procedura al contrario. La posizione del foro di funzionamento è mostrata nella figura seguente.

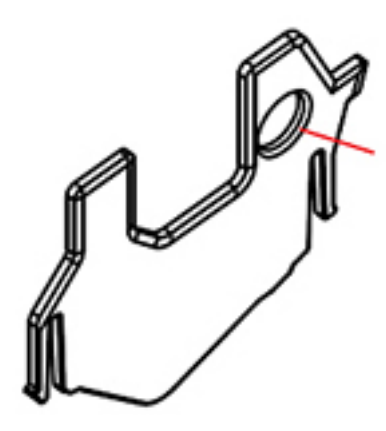

- **6.** Premere il pulsante di alimentazione carta per far avanzare la carta, se necessario.
- **7.** Chiudere il coperchio dell'area di emissione delle ricevute.

### **Collegamento dei cavi**

- **MOTA:** Collocare la stampante su una superficie piana e posizionarla in un luogo che consenta l'accesso ai cavi e che disponga di uno spazio sufficiente per aprire il coperchio delle ricevute. Posizionare la stampante lontana da aree trafficate per limitare la possibilità di urti o danni.
- **IMPORTANTE:** Collegare i cavi alla stampante prima di accendere la stampante e collegare i dispositivi. I dispositivi collegati devono sempre essere spenti prima di collegare i cavi.
	- **1.** Spegnere la stampante e tutti i dispositivi collegati.
	- **2.** Collegare il cavo di alimentazione all'alimentatore.

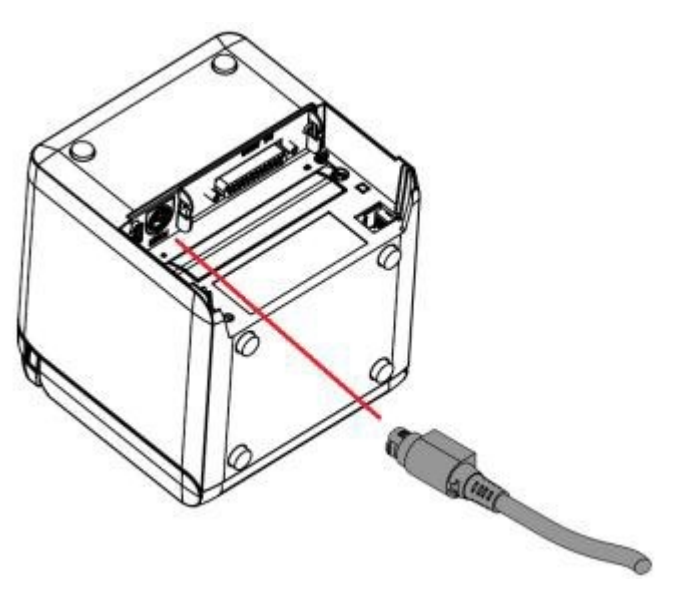

**3.** Collegare il cavo di interfaccia alla stampante e fissare la connessione con una vite o una molla se necessario.

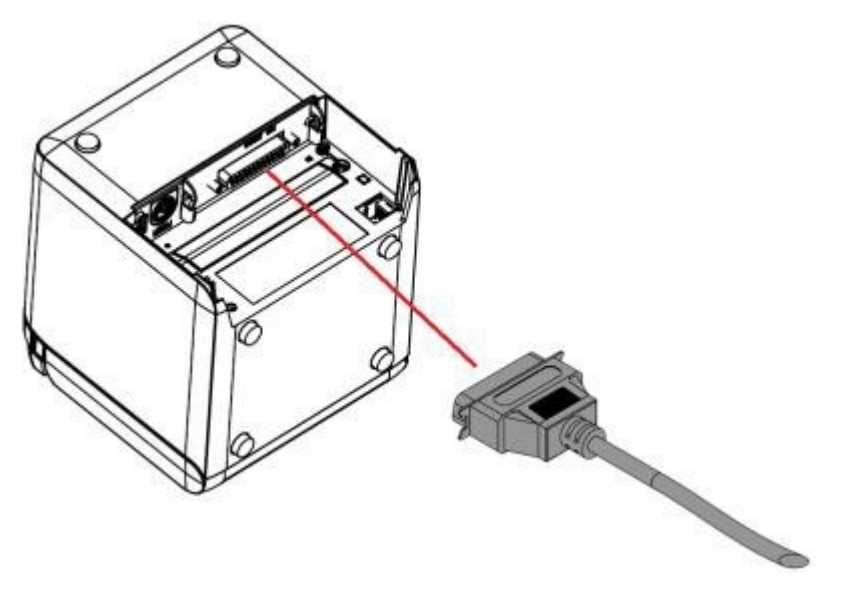

**4.** Collegare il cavo USB alla porta USB della stampante.

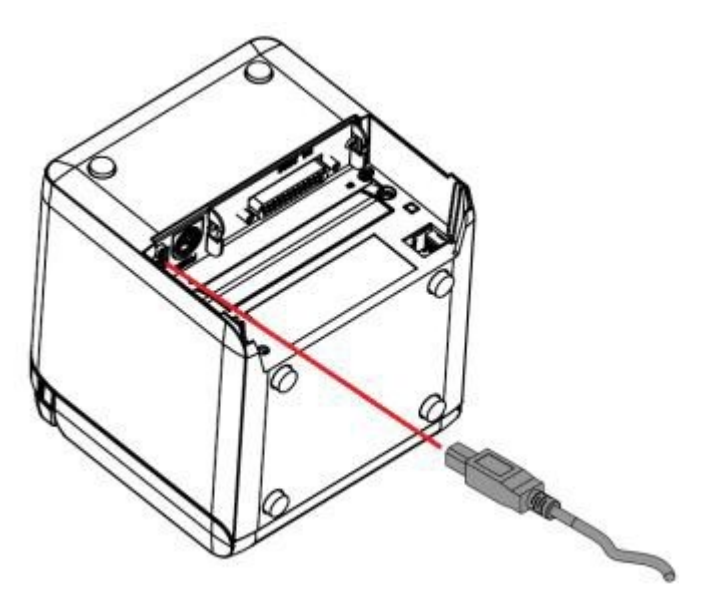

<span id="page-16-0"></span>**5.** Collegare il cavo USB alla stampante.

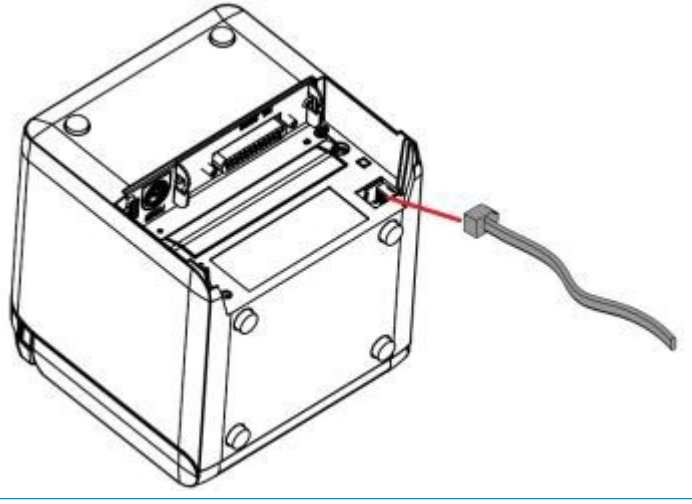

**X NOTA:** La porta del cassetto contanti può essere utilizzata per collegare solo cassetti contanti e non può essere utilizzata con gli altri dispositivi.

# **Regolazione della carta in posizione di prossimità**

Il sensore di prossimità della carta della stampante può essere regolato per supportare le due configurazioni della stampante: Stampa lato superiore e stampa anteriore. Entrambe le configurazioni dispongono di due impostazioni di regolazione che dipendono dal diametro esterno dell'albero del nucleo del rotolo di carta utilizzato per la stampa.

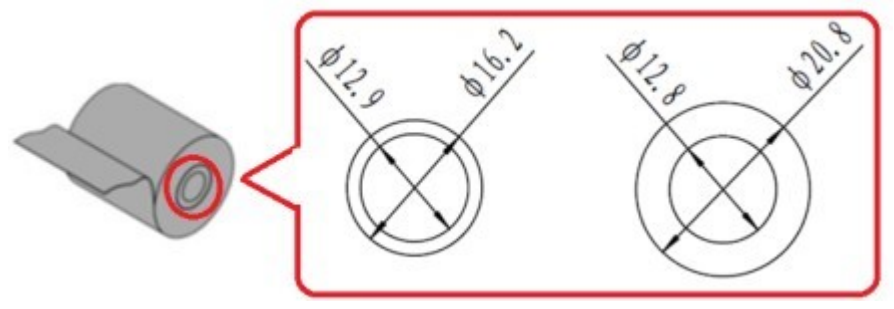

La posizione di prossimità viene regolata in base all'orientamento della stampante.

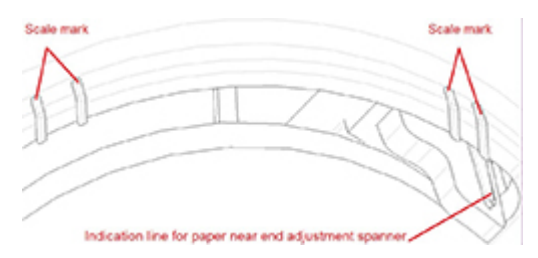

### **Stampa lato superiore**

La regolazione di prossimità della carta sarà a una posizione 1 o posizione 2 per stampanti configurate per la stampa di ricevute dalla parte superiore della stampante.

- <span id="page-17-0"></span>Per gli alberi del core del rotolo della carta con un diametro esterno di 16,2 mm, regolare la stampante nella posizione 1.
- Per gli alberi del core del rotolo della carta con un diametro esterno di 20,8 mm, regolare la stampante nella posizione 2.

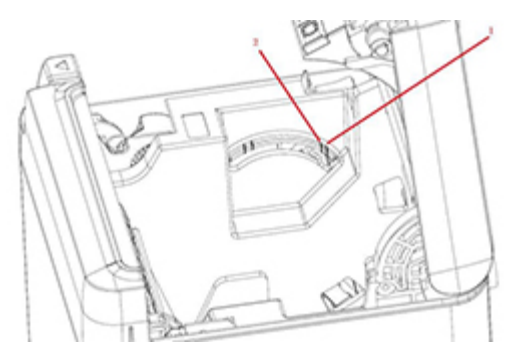

### **Stampa lato superiore**

La regolazione di prossimità della carta sarà a una posizione 3 o posizione 4 per stampanti configurate per la stampa di ricevute dalla parte anteriore della stampante.

- Per gli alberi del core del rotolo della carta con un diametro esterno di 20,8 mm, regolare la stampante nella posizione 3.
- Per gli alberi del core del rotolo della carta con un diametro esterno di 16,2 mm, regolare la stampante nella posizione 4.

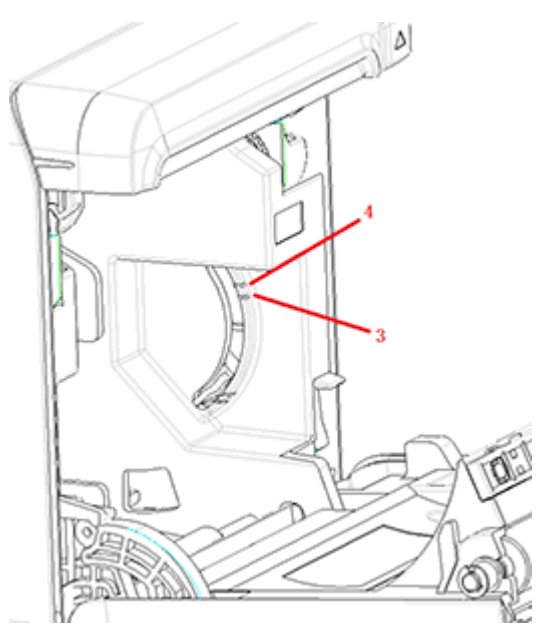

# <span id="page-18-0"></span>**Test della stampante**

Con questo test della procedura si stampa un elenco completo delle impostazioni della stampante in un modulo diagnostico e tagliare parzialmente la carta. Le istruzioni al termine della stampa di prova descrivono istruzioni su come entrare nel menu di configurazione. Il menu di configurazione consente di modificare le impostazioni della stampante.

Questa stampa di prova è utile per un tecnico autorizzato in caso di problemi. Se la stampa di prova riporta del testo mancante o sbiadito, consultare la sezione [Risoluzione dei problemi a pagina 20.](#page-27-0)

### **Accensione e self-test della procedura**

- **1.** Collegare la stampante alla sorgente di alimentazione appropriato e quindi garantire che la stampante sia spenta.
- **2.** Premere il pulsante di alimentazione mentre contemporaneamente si accende la stampante e quindi rilasciare il pulsante di alimentazione. Con la stampante verranno stampate le informazioni di configurazione, oltre a due prompt per altri test di stampa:
	- Premere e rilasciare il tasto di alimentazione carta per stampare i caratteri. Con la stampante si stampa un campione di prova del carattere. Il test automatico è stato completato.
	- Premere e tenere premuto il tasto di alimentazione per configurare la stampante. La stampante entra in modalità di configurazione. Per ulteriori informazioni, consultare la sezione Configurazione [della stampante a pagina 14](#page-21-0).
	- $\mathbb{F}$  **NOTA:** Dopo essere passata alla modalità di configurazione, la stampante verrà impostata nello stato di pausa e la spia di errore lampeggia.

**MOTA:** Prestare molta attenzione nel modificare una qualsiasi delle impostazioni della stampante per evitare di modificare inavvertitamente altre impostazioni che potrebbero influenzarne le prestazioni.

### **Utilizzo della modalità di dumping esadecimale**

Accedere alla modalità di dumping esadecimale attenendosi a questa procedura:

- **1.** Aprire il coperchio delle ricevute e quindi accendere alla stampante mentre si preme il pulsante di alimentazione. Rilasciare il pulsante dopo che la spia di errore lampeggia e la stampante emette un segnale acustico.
- **2.** Inviare il comando " $GS \rightarrow (A$ ".

<span id="page-19-0"></span>**3.** Con la stampante si stampa un campione di prova di dumping esadecimale.

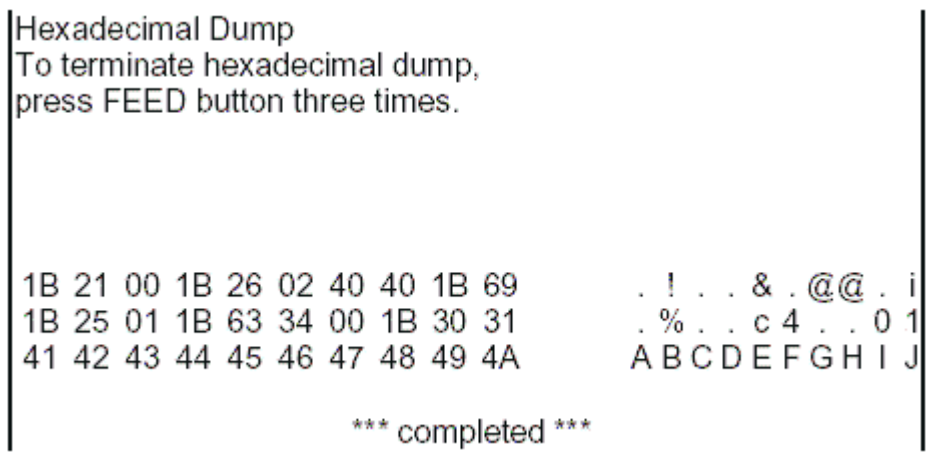

**4.** Uscire dalla modalità di dumping esadecimale spegnendo e riaccendendo la stampante e quindi premendo il pulsante di alimentazione tre volte.

Importanti informazioni aggiuntive sulla modalità di dumping esadecimale:

- Se i dati esadecimali non dispongono di alcun carattere ASCII corrispondente, verrà visualizzata lo stampa campione ".".
- In modalità dumping esadecimale, solo i comandi DLE EOT, DLE ENQ o DLE DC4 sono validi.
- È possibile stampare i dati della linea di carattere premendo il pulsante di alimentazione.

## **Configurazioni della stampante**

Le stampanti vengono consegnate con funzioni e parametri predefiniti, ma è possibile modificarli manualmente. Le istruzioni per accedere al menu sono riportate nella parte inferiore della ricevuta della stampa di prova.

**MOTA:** Prestare molta attenzione nel modificare una qualsiasi delle impostazioni della stampante per evitare di modificare inavvertitamente altre impostazioni che potrebbero influenzarne le prestazioni.

È possibile modificare le seguenti funzioni e parametri dal menu di configurazione a scorrimento:

- Stampare un auto-test
- Configurazione
	- Uscire senza salvare
	- Uscire e salvare
	- Comunicazione
		- Interfaccia USB
			- Modalità driver Win
			- Modalità API
		- Interfaccia seriale
			- Velocità di trasmissione
			- Parità
- Bit di dati
- Bit di stop
- Handshaking
- Errore di ricezione dati
- Dimensioni buff RX
- Meccanismo e hardware
	- Sensore di indicazione
	- Taglierino
		- Modalità di taglio
		- Imposazioni di taglio automatico
		- Buzzer
- Impostazioni di stampa
	- Toni scuri
	- Larghezza rotolo di carta
	- Margine sinistro
	- Margine destro
	- comando CR
	- Pagina Codice
	- Salvare il livello di carta
- Impostazioni del sensore della carta
	- Allarme di carta in esaurimento
	- Interrompere la stampa quando la carta è in esaurimento
	- Sensore carta quasi esaurita
- Impostare la configurazione predefinita
- Impostazioni FONTA/FONTB
- Impostazioni del segnale acustico
- Impostazioni pagina di prova
- Modalità test sensore
- Stampa Bitmap NV
- Prova taglierino
- Statistiche di stampa
- Configurazione E05 (solo in determinati prodotti)

# <span id="page-21-0"></span>**Configurazione della stampante**

- **NOTA:** Prestare molta attenzione nel modificare una qualsiasi delle impostazioni della stampante per evitare di modificare inavvertitamente altre impostazioni che potrebbero influenzarne le prestazioni.
- **WAR:** Per una mappa completa del menu principale e per visualizzare le informazioni su ogni impostazione, vedere Configurazione del pulsante del menu principale a pagina 31 per ulteriori informazioni.
	- **1.** Aprire il coperchio dell'area di emissione delle ricevute. Se nella stampante non c'è carta, seguire le istruzioni per il caricamento della carta.
	- **2.** Ruotare la stampante per accedere in modo più semplice alla parte posteriore.
	- **3.** Verificare che la stampante sia spenta, quindi tenere premuto il pulsante di alimentazione della carta e accendere la stampante. Quando viene avviata la stampa, rilasciare il pulsante.

**4.** Per stampare una stampa di test automatico, premere e rilasciare il pulsante di alimentazione della carta. Per accedere al menu di configurazione, premere e tenere premuto il che pulsante di alimentazione della carta.

```
Press and Release
FEED to continue
SELF-TEST printing
```
Press and Hold FEED to configure the printer

#### MAIN MENU

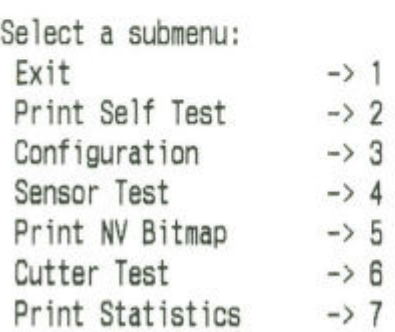

Enter code, then hold Button Down at least 1 second to validate

**5.** Attenersi alle istruzioni riportate sul menu a scorrimento premendo il pulsante di alimentazione della carta.

- Per indicare la selezione numerica, premere il pulsante di alimentazione della carta e il numero desiderato di volte con una breve premuta.
- Indicare **Sì** con una lunga premuta del pulsante di alimentazione carta (più di un secondo).
- Indicare **No** con una breve premuta del pulsante di alimentazione carta (meno di un secondo).
- **6.** Continuare con le proprie selezioni di menu fino a quando non viene segnalato, **Salvare i nuovi parametri?**.

Per salvare le modifiche, selezionare **Sì**, quindi premere il pulsante di reset. La stampante esegue il reset con le nuove selezioni. È possibile verificare l'impostazione premendo il pulsante di alimentazione carta per stampare un modulo di diagnostica oppure tenere premuto il pulsante di alimentazione carta e aprire e chiudere lo sportello dell'area di emissione delle ricevute.

- oppure -

Se si desidera continuare a configurare la stampante, selezionare **No**. La stampante ritorna al menu di configurazione, dove è possibile impostare nuovamente i parametri.

# <span id="page-24-0"></span>**3 Funzionamento della stampante**

# **Evitamento dei problemi della stampante**

### **Prevenzione del surriscaldamento della testina di stampa**

Il surriscaldamento della testina di stampa termica è una delle cause più comuni dei problemi della stampante. Per evitarne il surriscaldamento, eseguire una o più tra le seguenti operazioni:

- **1.** Ridurre l'entità di copertura piena quando si stampano ricevute.
- **2.** Ridurre il tempo di stampa continua o "ciclo di lavoro". Il ciclo di lavoro è la percentuale di tempo di stampa attiva che la stampante può impiegare in un lasso di tempo di sessanta secondi. Il ciclo di lavoro varia per la stampante in uso in base alla temperatura dell'ambiente in cui è stata installata la stampante e all'entità di copertura di stampa impiegata.
- **3.** Ridurre la temperatura della stanza dove si è collocata la stampante. Si consideri che il valore della temperatura può inoltre essere influenzato dall'eventuale esposizione della stampante alla luce solare diretta o dalla sua collocazione vicino a resistenze di riscaldamento, lampade di calore o altre fonti di calore.

**IMPORTANTE:** Se la testina di stampa raggiunge 65 °C (149 °F), è possibile che la stampante smetterà di stampare fino a quando non si raffredda. così danneggiandola.

### **Evitamento di ambienti inadeguati**

la stampante è un'apparecchiatura durevole ed è in grado di resistere a diverse situazioni ambientali. Tuttavia, i componenti meccanici interni della stampante sono vulnerabili alla polvere e alle sostanze chimiche presenti nell'aria, in particolare in luoghi come negozi di articoli per il fai da te, articoli per il giardinaggio e magazzini. In questo tipo di ambienti è necessario assicurarsi che la stampante venga pulita regolarmente in modo che continui a funzionare correttamente. HP consiglia controlli periodici regolari e operazioni di pulizia generale della testina, dei sensori, dell'asse del carrello e di entrambi i meccanismi della stampante.

### **Carta**

**IMPORTANTE:** l'uso di carta non omologata per la stampante può danneggiare la stampante e rendere nulle tutte le garanzie. Per ulteriori informazioni, vedere la sezione [Caratteristiche della carta a pagina 29](#page-36-0).

# <span id="page-25-0"></span>**Pulizia della stampante**

Suggerimenti per la pulizia della stampante:

- Prima di avviare una manutenzione ordinaria, assicurarsi che la stampante sia spenta.
- Non utilizzare solventi organici come benzina o acetone.
- Quando si puliscono i sensori, non attivare l'alimentazione della stampante finché non l'alcool puro o altre soluzioni detergente non siano del tutto evaporate.
- Si consiglia che il ciclo di manutenzione non sia maggiore di un mese.

### **Pulizia del cabinet della stampante**

Pulire il cabinet esterno quando necessario utilizzando un qualsiasi detergente domestico per superfici in plastica. Se lo si desidera, è possibile eseguire prima un test su un'area di piccole dimensioni. Pulire lo scomparto della carta con un panno pulito e umido. I materiali e la lavorazione del cabinet sono robusti e possono tollerare soluzioni detergenti, lubrificanti, combustibili, oli da cucina e luci ultraviolette.

### **Pulizia della testina di stampa e rullo della piastra**

**ATTENZIONE:** Non toccare la testina di stampa in quanto può causare ustioni.

**IMPORTANTE:** non provare a pulire l'interno della stampante con detergenti spray. non provare a pulire la testina di stampa (eccetto come consigliato) o consentirne l'entrata in contatto con qualsiasi spray, in quanto potrebbe danneggiare i componenti elettrici interni o la testina di stampa. Se la testina di stampa appare sporca, passarvi sopra un tampone di cotone imbevuto di alcool isopropilico (solvente) o una penna ad alcool. Non utilizzare l'alcool per pulire le parti in quanto ciò potrebbe danneggiarle.

**IMPORTANTE:** La testina di stampa non richiede normalmente alcun tipo di pulizia quando si utilizza la qualità di carta raccomandata. Se si utilizza altra carta per un periodo di tempo prolungato, tentare di pulire la testina di stampa può avere poco effetto sulla qualità di stampa e può causare inceppamenti e altri danni alla stampante invalidandone la garanzia.

Se dopo la pulizia della testina di stampa persistono problemi di stampa a macchie o troppo chiara, potrebbe essere necessario sostituire il meccanismo di stampa termica.

Per effettuare la testina di stampa e il rullo della piastra, attenersi alla procedura descritta di seguito.

- **1.** Spegnere la stampante, quindi aprire il coperchio della ricevuta.
- **2.** Se la stampa è appena terminata, attendere che la testina si raffreddi completamente.
- **3.** Rimuovere la polvere e le macchie sulla superficie della testina di stampa e sul rullo della piastra con un a soluzione a base di alcol utilizzando un panno di cotone.

**IMPORTANTE:** Il panno di cotone non deve essere impregnato.

**4.** Dopo che l'alcool è completamente evaporato, chiudere il coperchio della ricevuta.

### **Pulizia del sensore di indicazione**

Quando per la stampante non è possibile identificare il segno in modo efficace, pulire il sensore di indicazione. La procedura di pulizia è la seguente:

- **1.** Spegnere la stampante.
- **2.** Premere la leva di apertura del coperchio per aprire il coperchio delle ricevute.
- <span id="page-26-0"></span>**3.** Rimuovere il coperchio del sensore.
- **4.** Rimuovere la polvere e le macchie sulla superficie del sensore con un a soluzione a base di alcol utilizzando un panno di cotone.
- **IMPORTANTE:** Il panno di cotone non deve essere impregnato.
- **5.** Riposizionare il coperchio del sensore dopo che la soluzione detergente è completamente evaporata e chiudere il coperchio della ricevuta.

### **Pulizia della polvere da carta**

HP consiglia di rimuovere la polvere da carta dalla stampante circa ogni sei mesi, utilizzando aria compressa o altri tipi di ventilazione per espellere la polvere dalla stampante.

### **Eliminazione degli inceppamenti della carta**

Per eliminare gli inceppamenti della carta per ricevute:

- **1.** Spegnere la stampante e quindi premere la levetta di apertura del coperchio per aprire lo sportello ricevute.
- **2.** Rimuovere la carta delle ricevute inceppata e quindi chiudere il coperchio delle ricevute.
- **3.** Accendere la stampante e il taglierino si ripristinerà automaticamente.

Se il taglierino non riesce a ripristinarsi automaticamente dopo aver rimosso la carta inceppata, smontare il taglierino.

**1.** Spegnere la stampante, quindi rimuovere il coperchio della ricevuta.

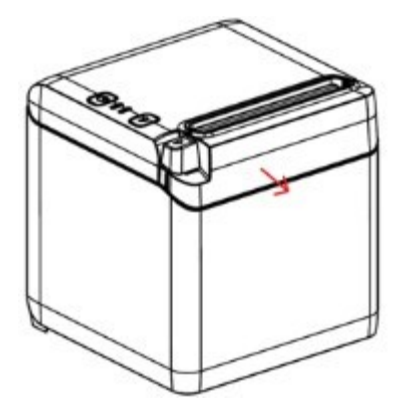

- **2.** Premere la leva di apertura del coperchio per aprire il coperchio delle ricevute.
- **3.** Rimuovere la carta inceppata dalla stampante.
- **4.** Reinstallare il coperchio del taglierino e chiudere il coperchio delle ricevute.
- **5.** Accendere la stampante e il taglierino si ripristinerà automaticamente.

# <span id="page-27-0"></span>**A Risoluzione dei problemi**

Grazie al suo design, in pratica la stampante non richiede un'assistenza tecnica periodica. Tuttavia se dovessero verificarsi dei problemi, possono essere diagnosticati con prontezza verificando le spie che indicano lo stato qui sotto, e quindi riferirsi alle sezioni appropriate in questa appendice.

Le informazioni alle pagine seguenti descrivono le comuni condizioni che si possono verificare che è possibile correggere autonomamente. Alcuni potrebbero richiedere il contatto al centro assistenza HP autorizzato di zona per prodotti per Sistemi POS HP. Comunque l'utente dovrebbe essere in grado di correggere molte situazioni problematiche senza ricorrere alla chiamata dell'assistenza tecnica. Se la condizione persiste, contattare un tecnico autorizzato HP di zona.

# **Codici del segnale acustico e della spia di errore**

Quando la stampante è in una condizione di errore, la spia di errore lampeggia e potrebbe venire emesso un segnale acustico o una serie di segnali acustici. L'allarme di avvertenza con segnale acustico è disabilitato come impostazione predefinita. Per ulteriori informazioni, consultare la sezione Configurazione della [stampante a pagina 14](#page-21-0).

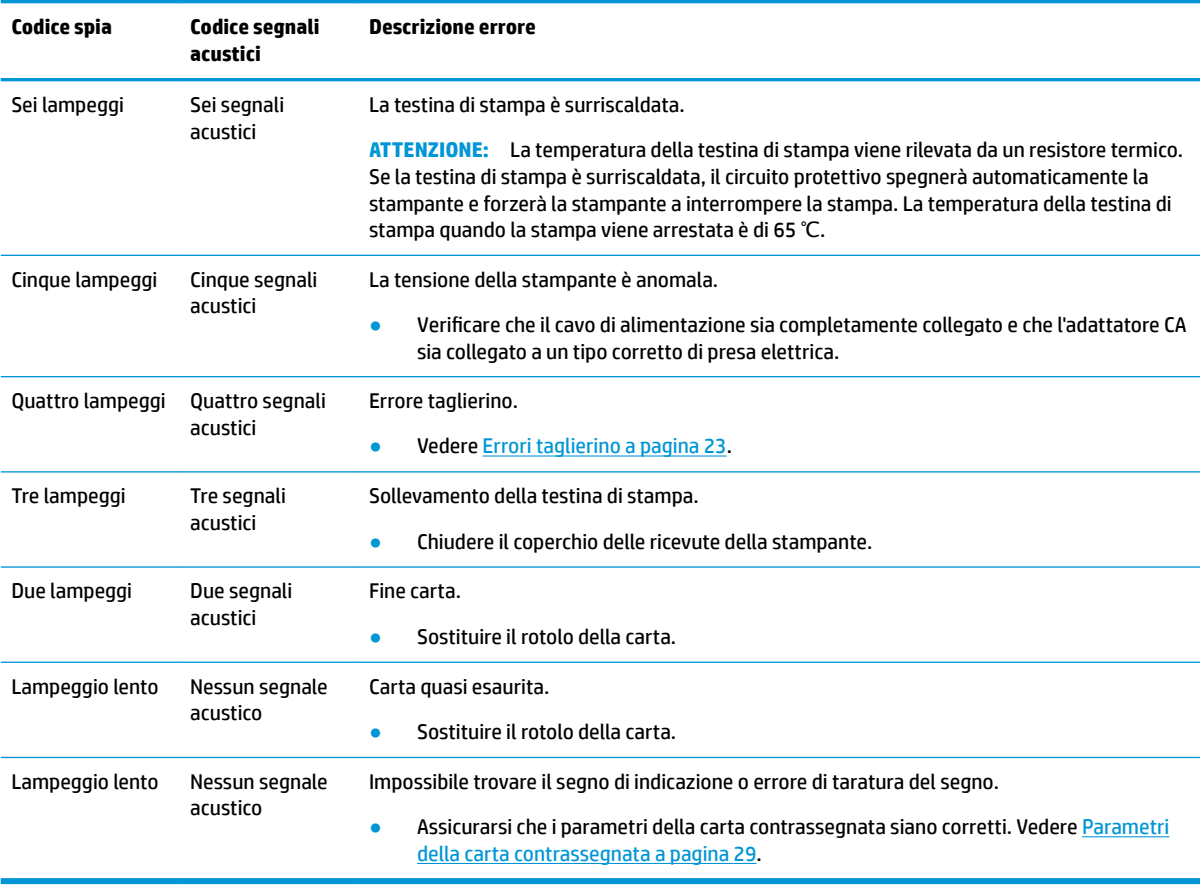

# <span id="page-28-0"></span>**Procedure di risoluzione tipiche**

Se si è verificata una condizione inattesa, seguire le indicazioni di carattere generale qui indicate:

- **1.** Spegnere e riaccendere la stampante e annotare il comportamento.
- **2.** Controllare la spia di errore e confrontare le indicazioni riportate nella tabella sopra.
- **3.** Controllare che la stampante esegua la stampa di prova. Vedere [Test della stampante a pagina 11](#page-18-0). Ciò può fornire ulteriori informazioni riguardo l'errore in corso.
- **4.** Fare riferimento alle tabelle di risoluzione dei problemi nelle pagine seguenti.

# **Risoluzione di problemi frequenti**

Nella tabelle che seguono vengono elencati alcuni dei problemi che possono verificarsi le possibili cause e le soluzioni consigliate.

### **Codici dei segnali acustici**

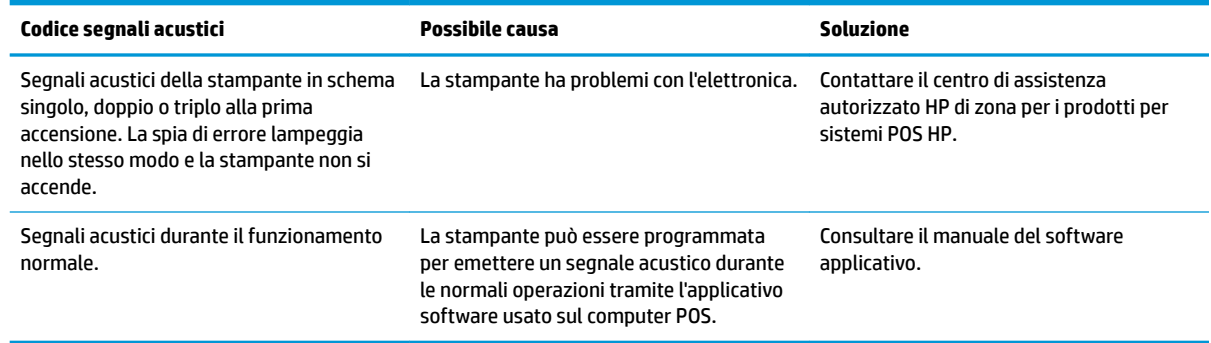

### **La stampante non stampa**

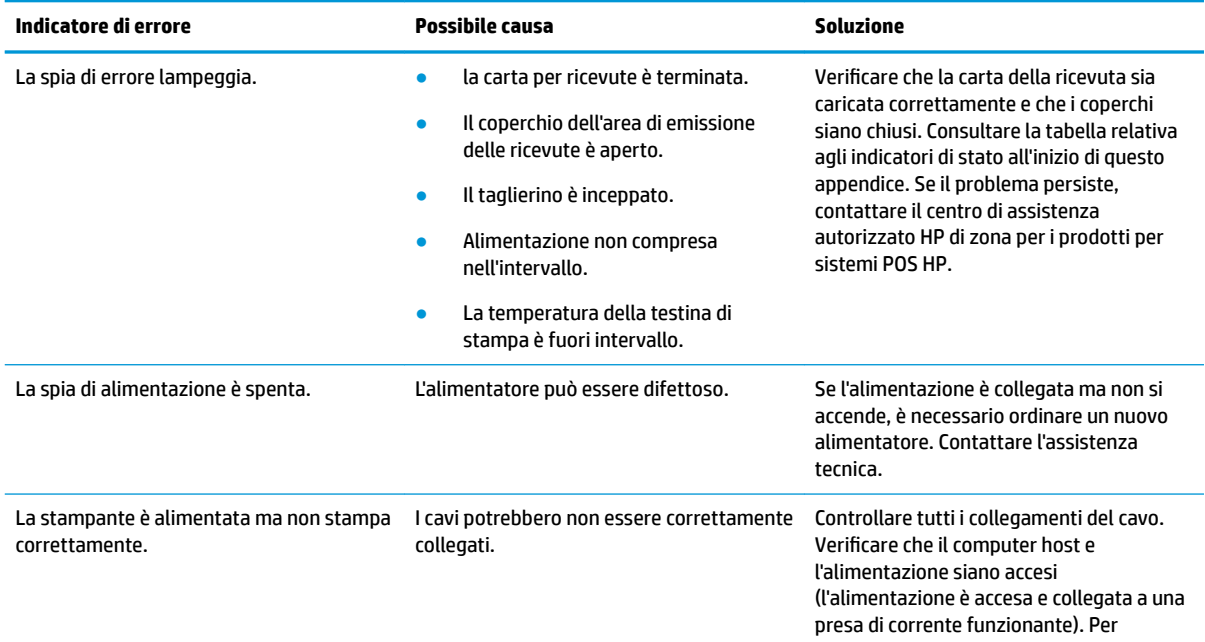

<span id="page-29-0"></span>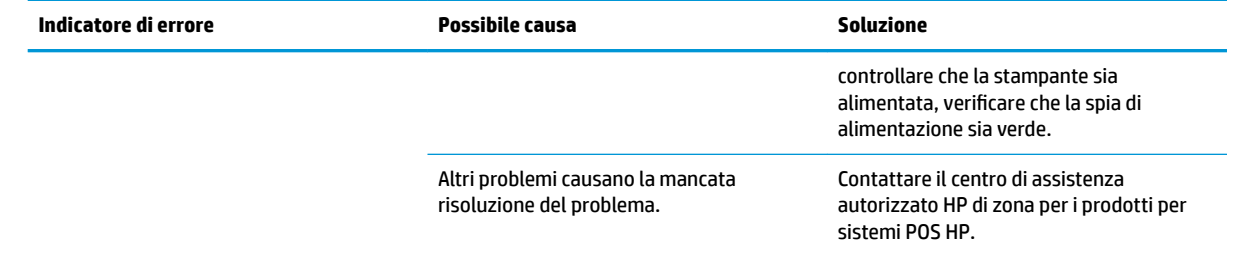

# **La spia di errore lampeggia**

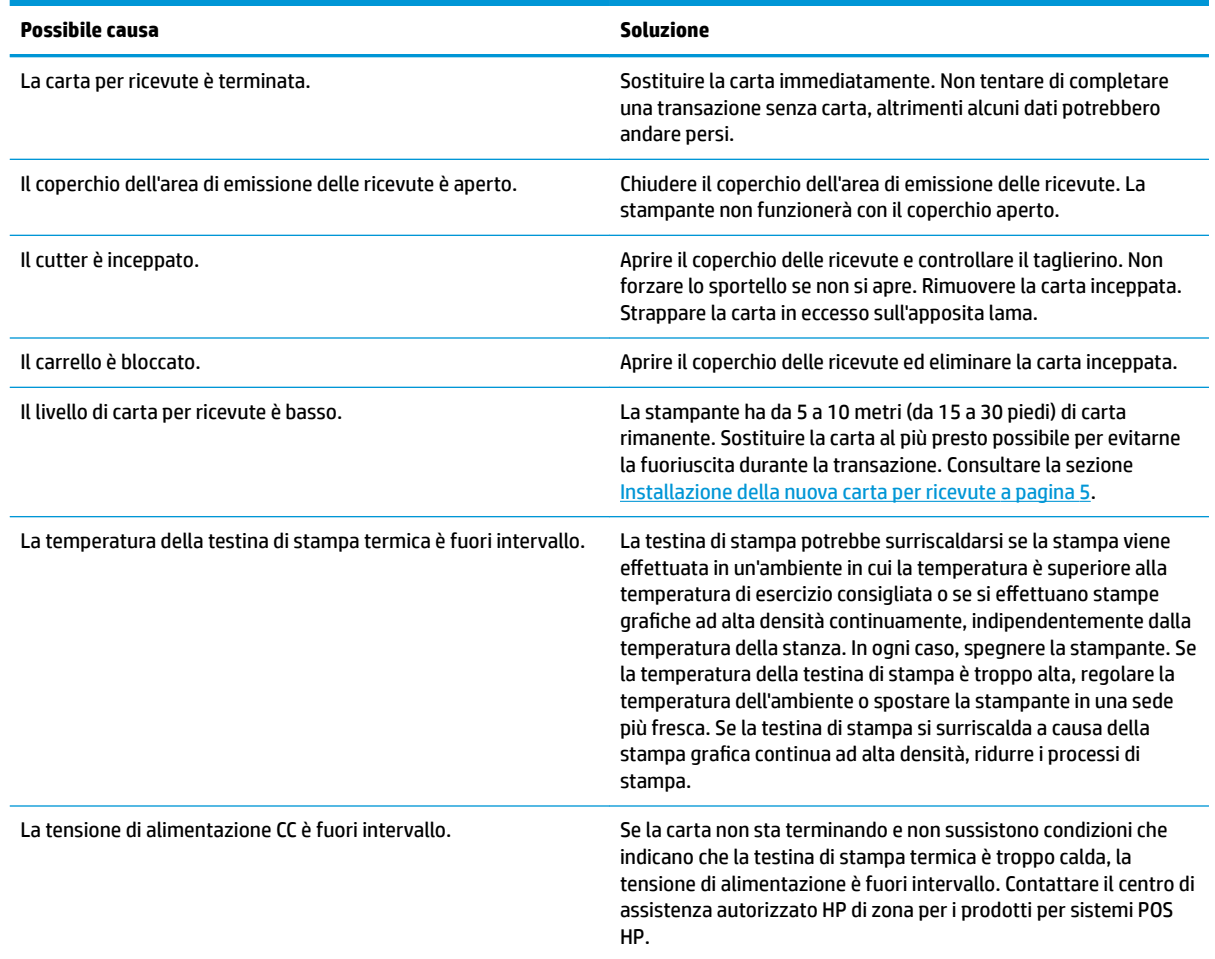

# **Problemi di qualità di stampa**

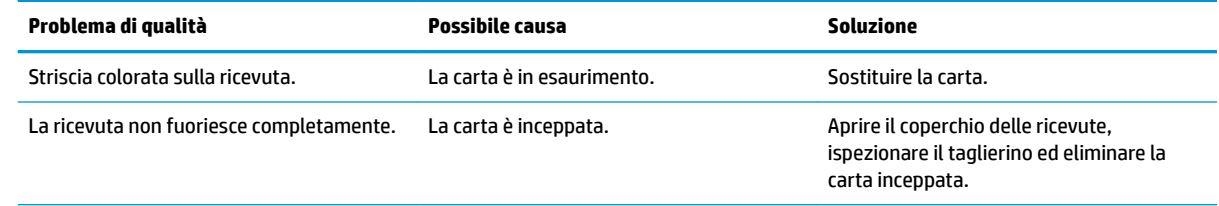

<span id="page-30-0"></span>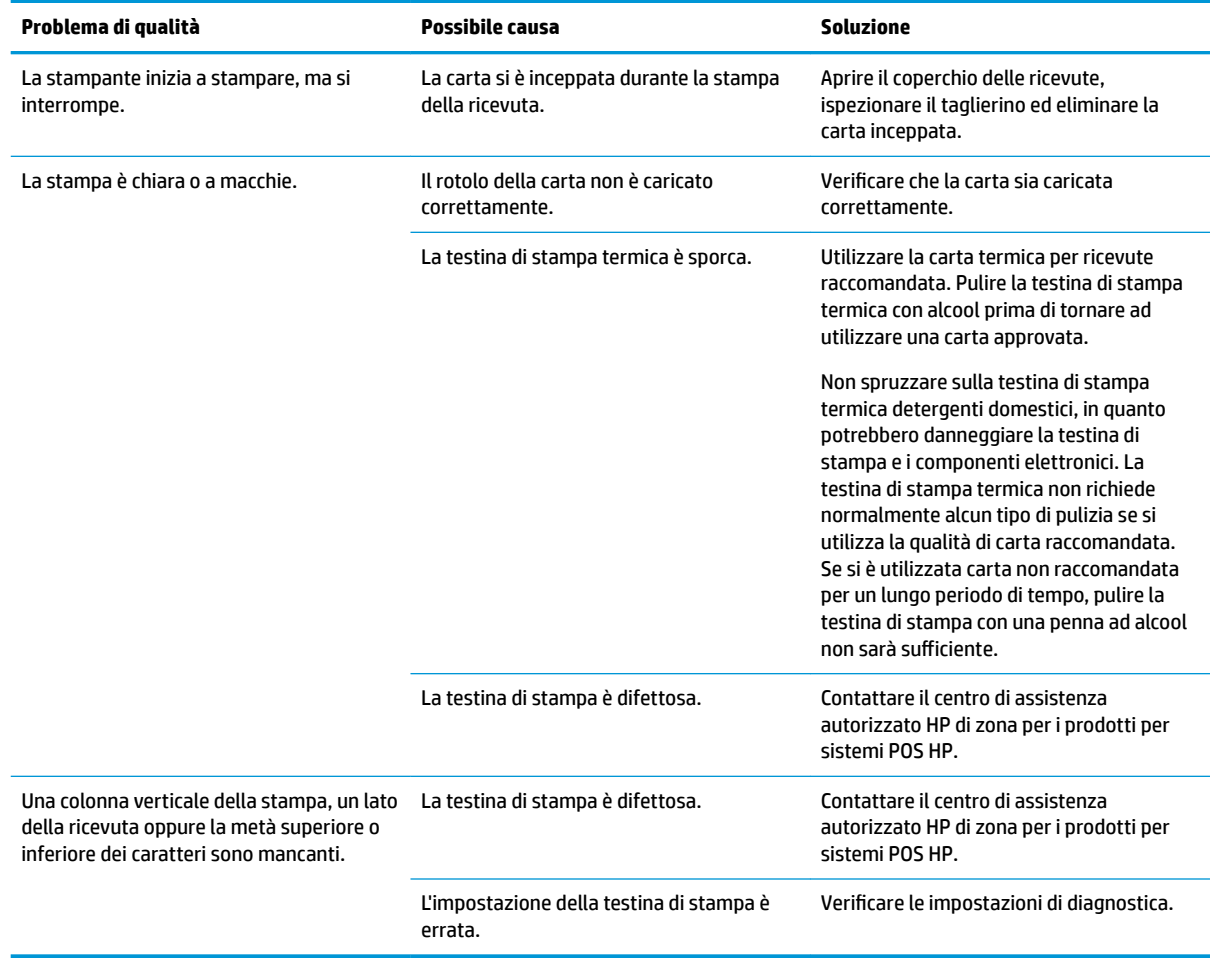

### **Errori taglierino**

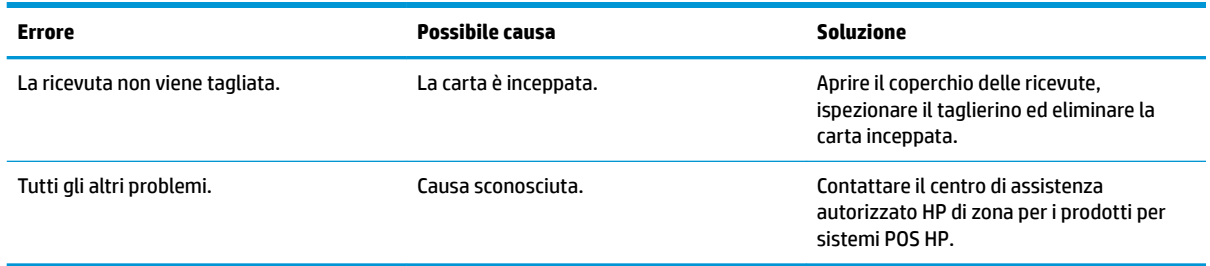

# **Altre condizioni**

Tutti i problemi che seguono richiedono la correzione da parte di un centro di assistenza autorizzato HP di zona per i prodotti per sistemi POS HP.

- La stampante non si spegne e riaccende oppure non si spegne quando richiesto.
- La stampante stampa caratteri illeggibili.
- La carta non è stata caricata.
- Il taglierino non compie il ciclo o non taglia.
- <span id="page-31-0"></span>La piastra non si apre o non si chiude.
- La stampante non comunica con il computer POS.

# **Come contattare l'assistenza**

Per risolvere problemi relativi all'hardware o al software, visitare la pagina [http://www.hp.com/support.](http://www.hp.com/support) Utilizzare questo sito per ottenere maggiori informazioni sul prodotto in uso, tra cui collegamenti ai forum di discussione e istruzioni sulla risoluzione dei problemi. È inoltre possibile trovare informazioni su come contattare HP e aprire una richiesta di assistenza.

# **Prima di chiamare l'assistenza tecnica**

Se non si riesce a risolvere un problema, potrebbe essere necessario contattare il supporto tecnico. In tal caso, tenere a disposizione i seguenti dati:

- Numero di modello di stampante e numero di serie
- Se il prodotto è collegato ad un computer POS HP, fornire il numero di serie del computer POS
- Data di acquisto riportata in fattura
- Numero di parte affisso sul prodotto
- Condizione nella quale si è verificato il problema
- Messaggi di errore ricevuti
- Configurazione hardware
- Nome e versione dell'hardware e del software utilizzati

# <span id="page-32-0"></span>**B Istruzioni di sicurezza**

Questo capitolo contiene informazioni importanti per l'utilizzo sicuro della stampante termica ricevuto. Attenersi alle istruzioni in ogni momento per ridurre il rischio di lesioni o danni. Prima di installare e utilizzare la stampante, leggere attentamente quanto riportato di seguito.

# **Testina di stampa**

- La testina di stampa è un elemento ESD sensibile e termico e funziona a una temperatura elevata. Non toccare la testina di stampa o apparecchiatura periferica durante o subito dopo il funzionamento.
- Impostare il peso di stampa per il livello più basso che produca qualità di stampa accettabile. In questo modo verrà estesa la durata della testina di stampa.

**ATTENZIONE:** Non consentire alla stampante di avviare la stampa quando non è installata carta per ricevute. In caso contrario la testina di stampa e il rullo verranno seriamente danneggiati.

## **Località**

- Installare la stampante su una superficie piana e stabile.
- Lasciare spazio sufficiente attorno alla stampante in modo che sia possibile eseguire un facile funzionamento e manutenzione.
- Tenere la stampante lontano da fonti di acqua ed evitare l'esposizione diretta al sole, luce artificiale forte e calore.
- Non utilizzare o conservare la stampante in un luogo esposto a temperatura elevata, umidità o inquinamento.
- Non collocare la stampante in una posizione esposta a vibrazioni o impatto.
- Non collocare la stampante in un luogo dove è possibile che si formi della condensa sulla stampante. Se si accumula condensa, non accendere la stampante fino a quando la condensa è completamente evaporata.

### **Alimentazione**

- Collegare l'adattatore CA a una presa CA adeguata. Evitare di condividere una presa CA singola con motiri a elevata corrente e altri dispositivi che potrebbero causare fluttuazioni di tensione.
- Quando la stampante non viene utilizzata per un periodo di tempo, scollegare l'adattatore CA.
- Non consentire che acqua o altri materiali conduttivi come metallo abbiano accesso alla stampante. Se questo dovesse accadere, scollegare immediatamente la stampante dalla sorgente di alimentazione.

**AVVERTENZA!** Se acqua o materiale conduttivo entrano nella stampante, non spegnere l'alimentazione della stampante, in quanto ciò potrebbe comportare scosse elettriche.

Per evitare danni alla stampante, spegnere il computer prima di collegare o scollegare i cavi o le interfacce.

# <span id="page-33-0"></span>**Altre istruzioni**

- Non toccare il taglierino della stampante.
- Per garantire la qualità di stampa e il funzionamento normale per la durata della stampante, utilizzare carta consigliata o di buona qualità.
- La stampante deve essere solo disassemblata o riparata da un tecnico certificato dal produttore.
- Conservare questo manuale a portata di mano pronto per un riferimento.

# <span id="page-34-0"></span>**C 6pecifiche tecniche**

# **Stampante termica per ricevute**

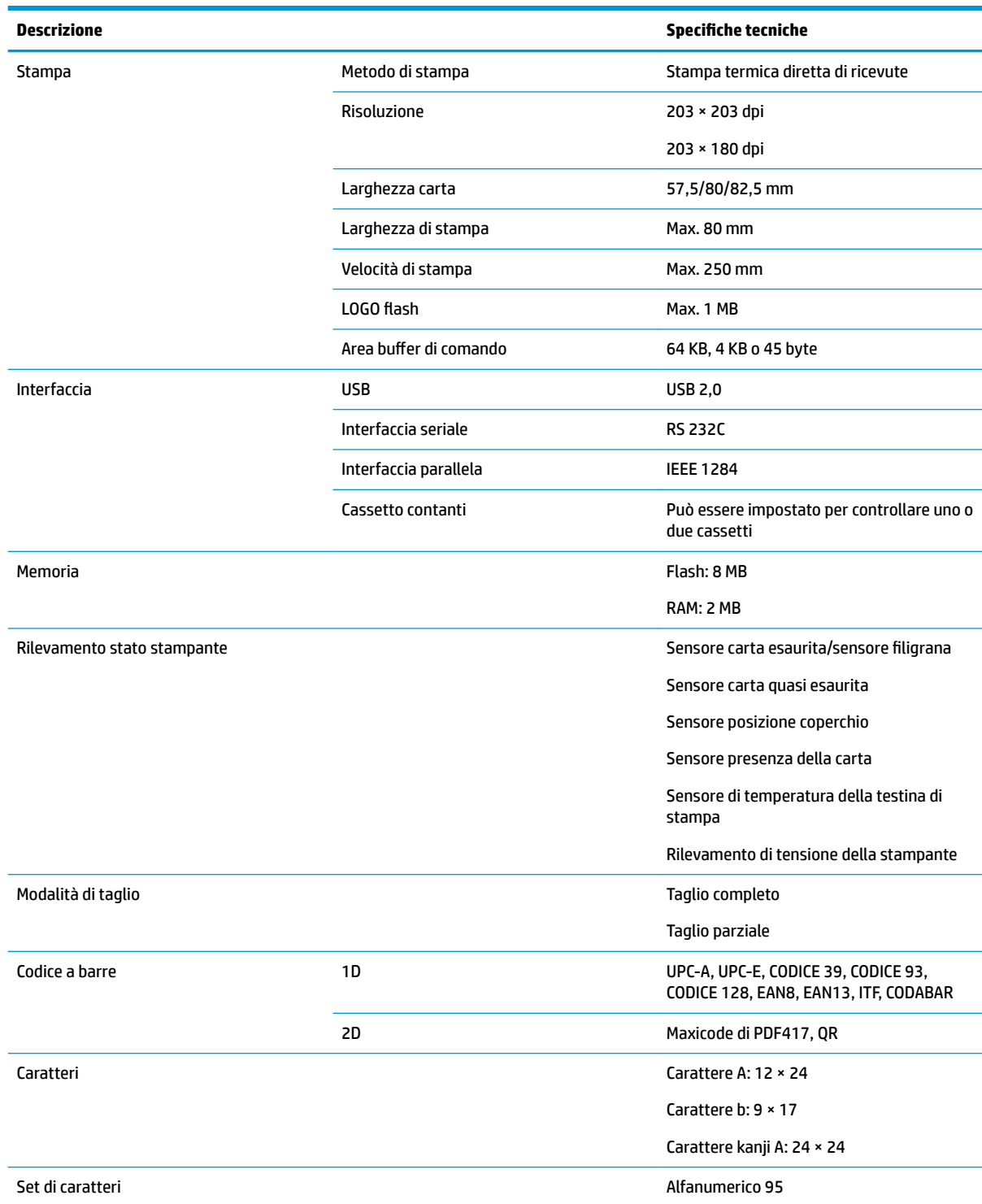

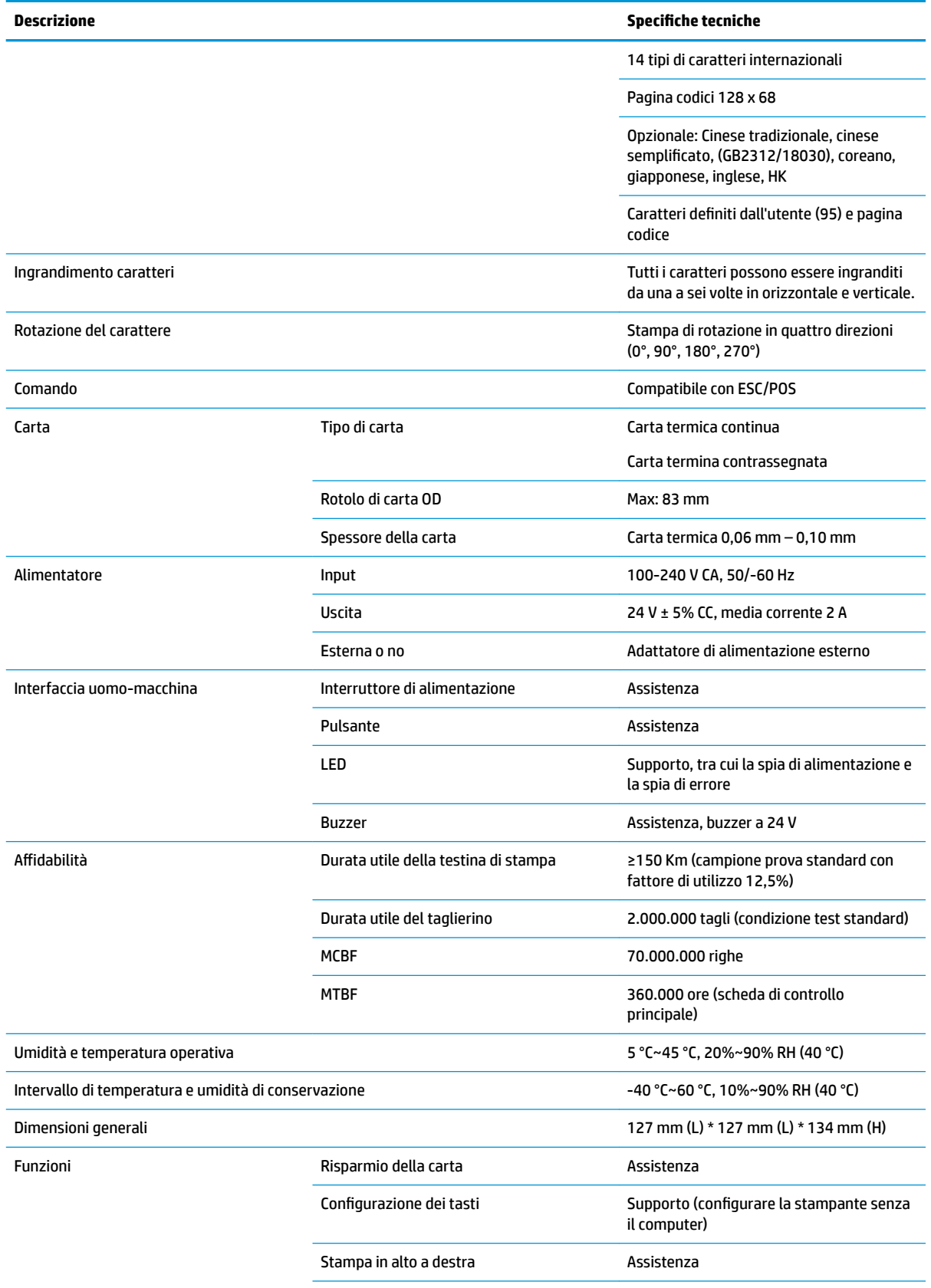

<span id="page-36-0"></span>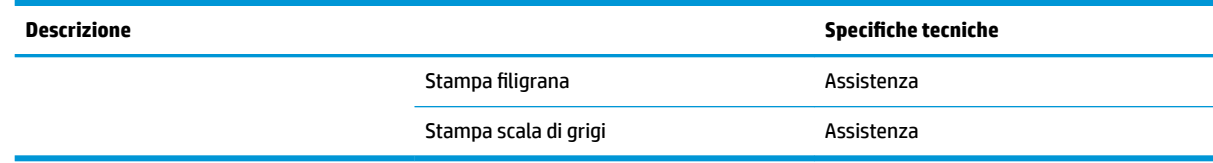

# **6pecifiche del taglierino della carta**

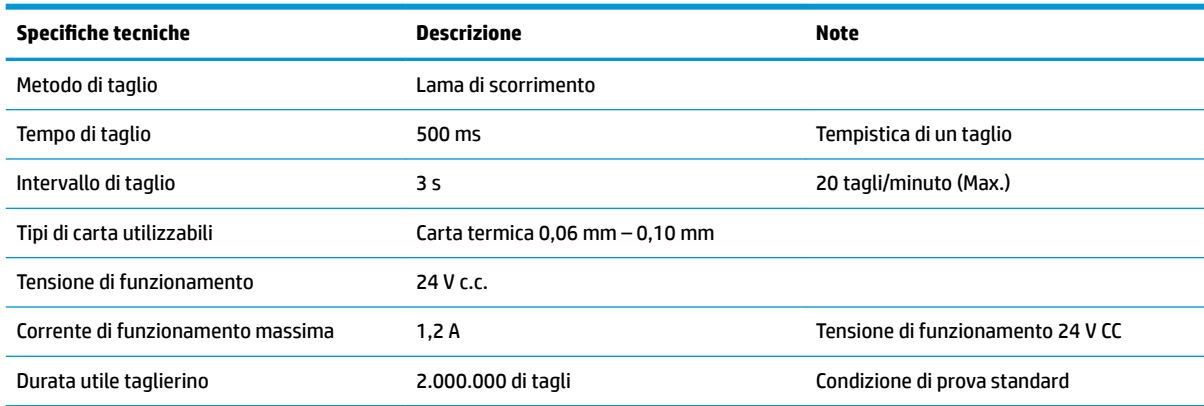

# **Caratteristiche della carta**

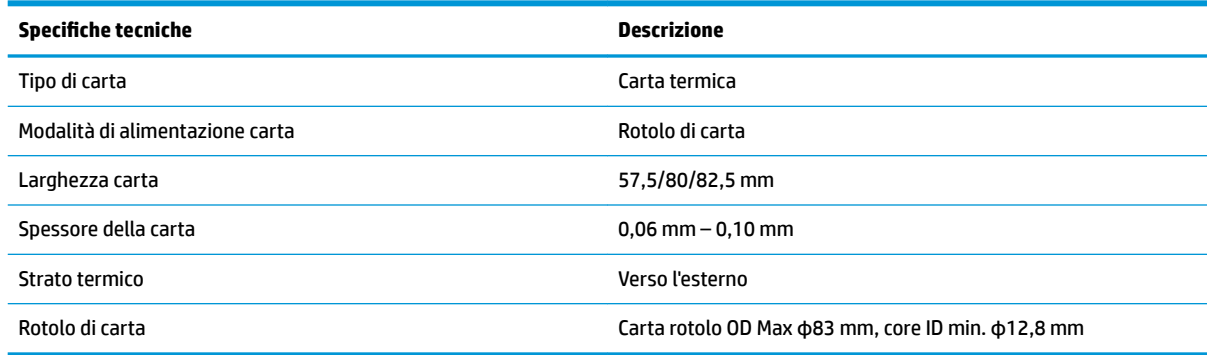

### **Fornitori di carta consigliati**

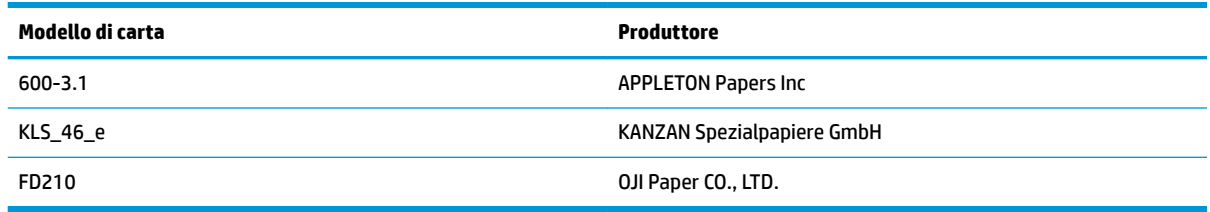

### **Parametri della carta contrassegnata**

La stampante può supportare la stampa di carta contrassegnata e impostare in modo accurato la posizione di stampa iniziale e di taglio. La carta contrassegnata non deve soddisfare solo le specifiche del rotolo di carta termica per la stampante, ma anche i seguenti requisiti.

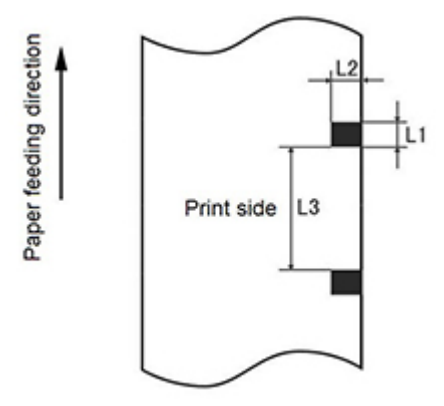

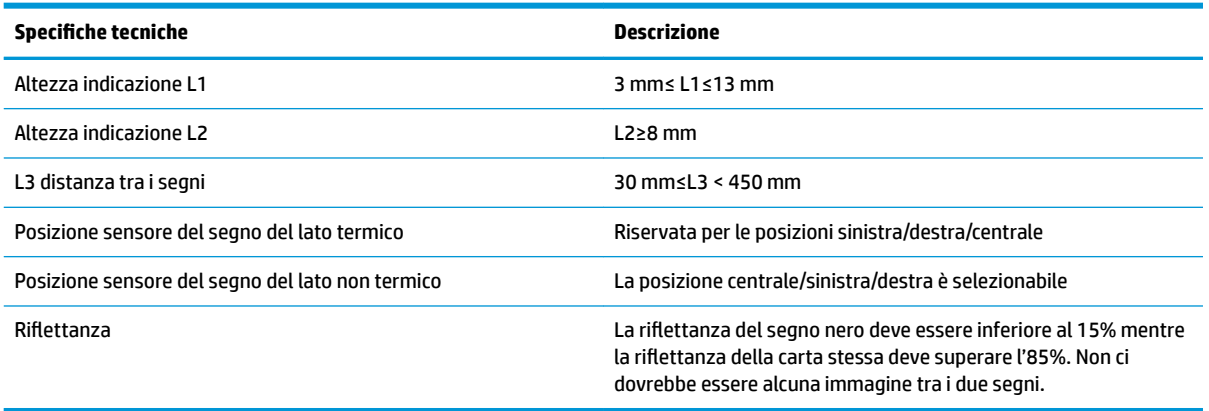

Quando si utilizza carta contrassegnata, è importante essere a conoscenza delle seguenti linee guida:

- Utilizzare la carta raccomandata o similare. L'uso di carta di qualità inferiore o diversa può influenzare a qualità della stampa e ridurre tutta la vita utile della testina di stampa.
- Non attaccare la carta all'albero del core.
- Se la carta è contaminata da prodotti chimici o oli, potrebbe scolorire o si perdere la sensibilità al calore nel punto sporco, che influisce sulla qualità di stampa.
- Per evitare qualità di stampa inferiore, non strofinare la superficie della carta con oggetti rigidi.
- Quando la temperatura ambiente arriva a 70 ℃, verrà scolorita. Non utilizzare o conservare la carta a temperatura elevata, ad umidità elevata o condizioni di luce forti.
- Il segno viene misurato durante la stampa e l'alimentazione della carta. Se il valore dell'altezza del segno rilevato dal sensore è maggiore del valore predefinito viene emesso un allarme della stampante indicando la fine del rotolo di carta. Il valore dell'altezza predefinito è 13 mm.

# <span id="page-38-0"></span>**D Configurazione del pulsante del menu principale**

Il menu principale contiene le opzioni di configurazione per la stampante. Utilizzare il pulsante di alimentazione della carta per indicare la selezione desiderata. Indicare una selezione numerica premendo il pulsante di alimentazione della carte con una breve pressione del numero desiderato di volte.

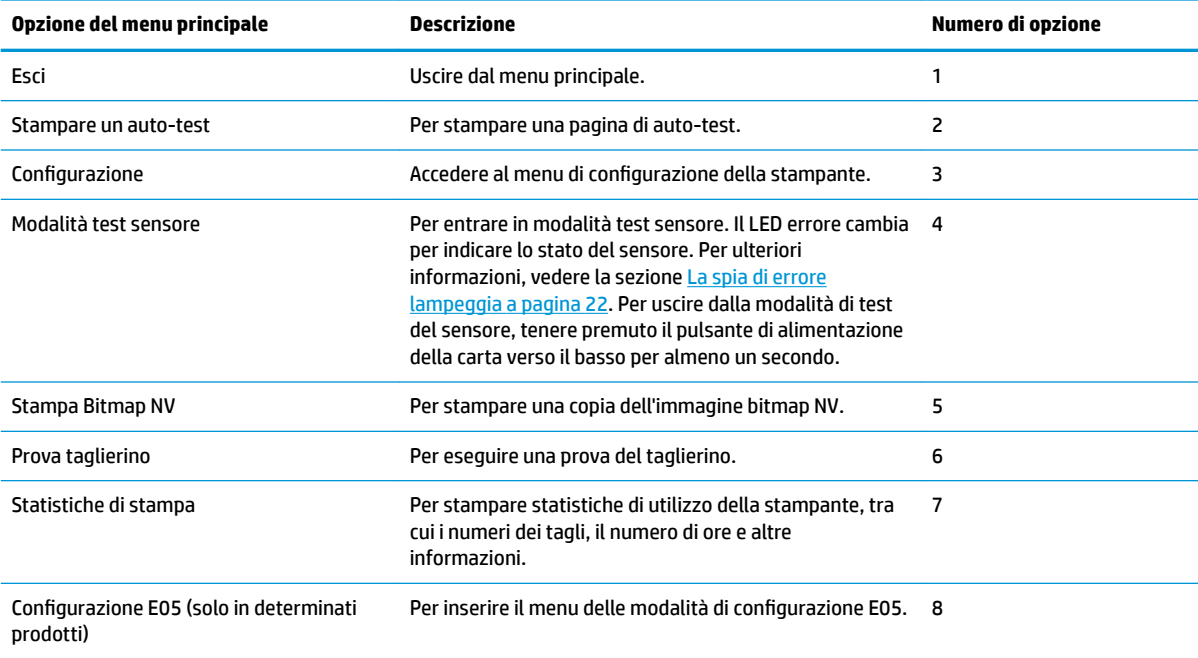

# **menu Configurazione**

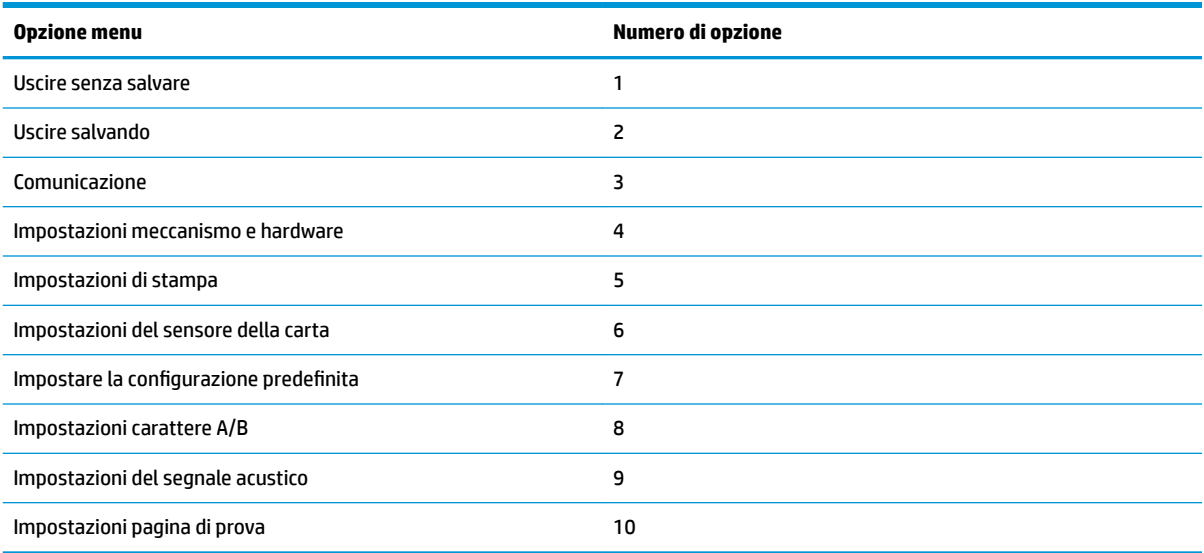

### <span id="page-39-0"></span>**Menu di comunicazione**

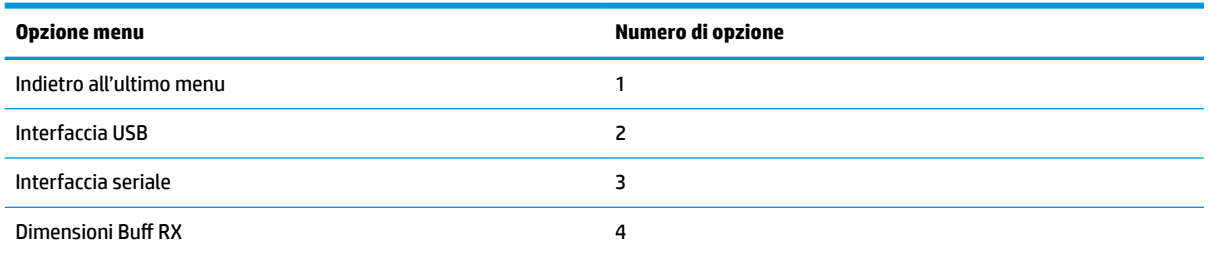

### **Menu di interfaccia USB**

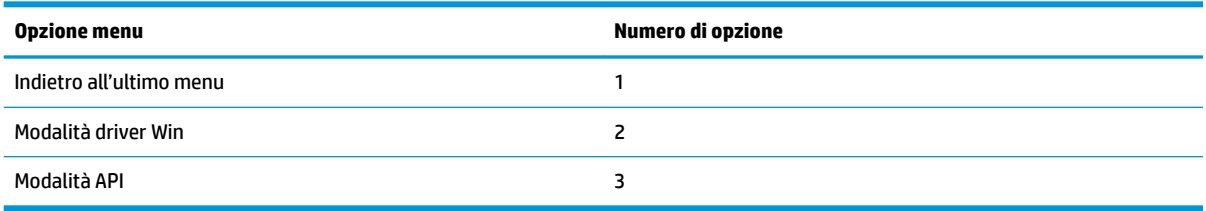

### **Menu interfaccia seriale**

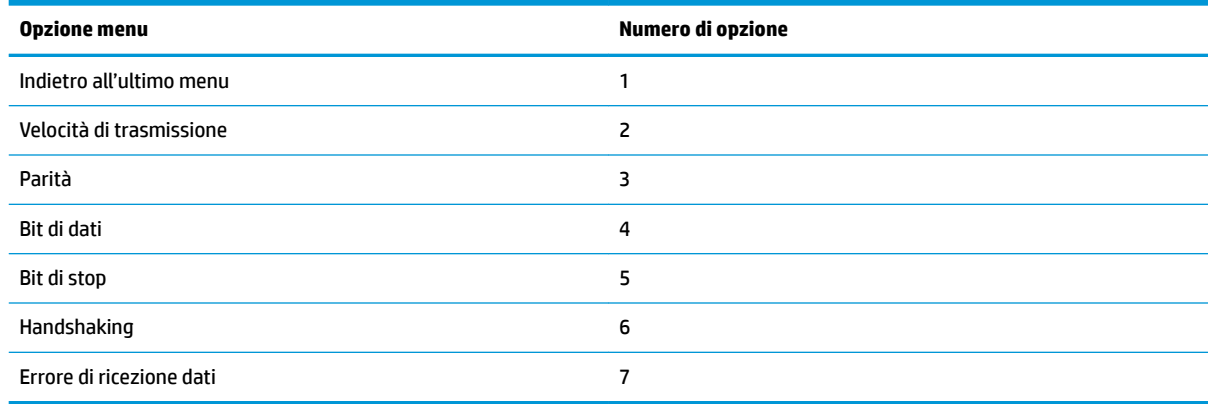

#### **Menu tariffe baud**

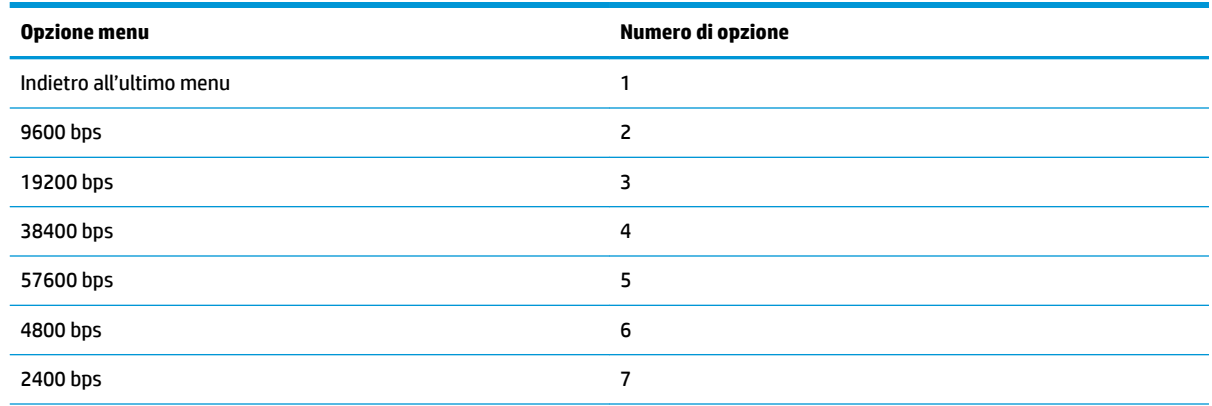

<span id="page-40-0"></span>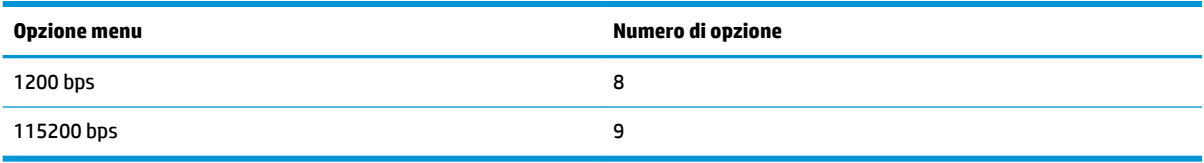

#### **Menu di parità**

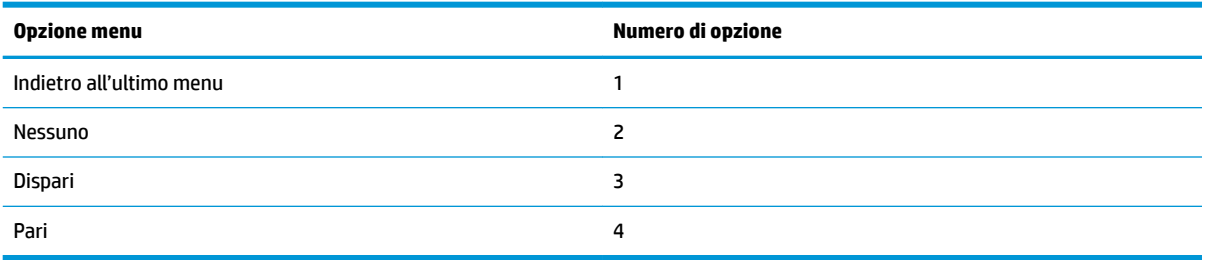

#### **Menu di bit di dati**

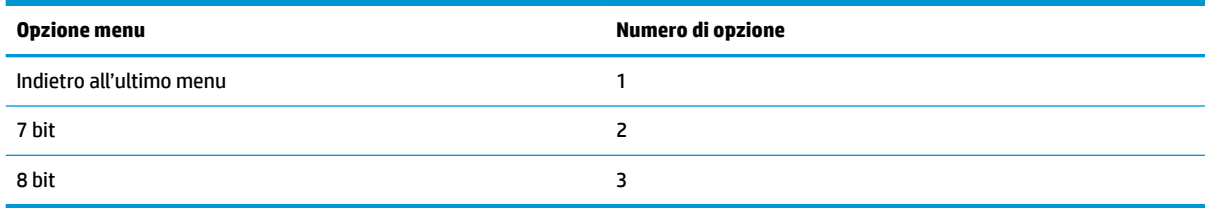

#### **Interrompi menu di bit**

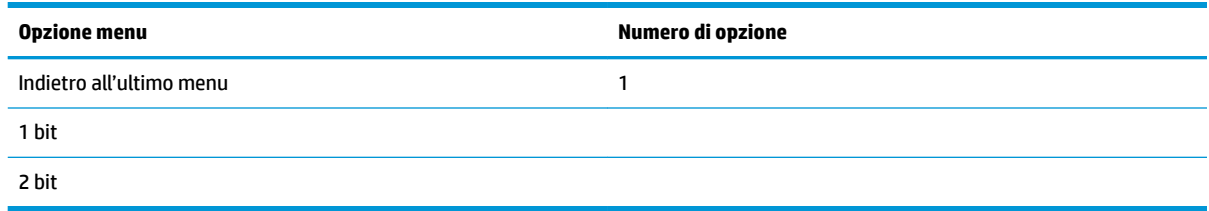

### **Menu handshaking**

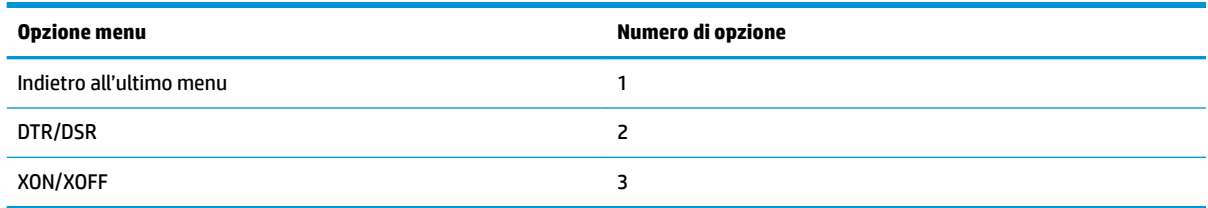

### **Menu errore di ricezione dati**

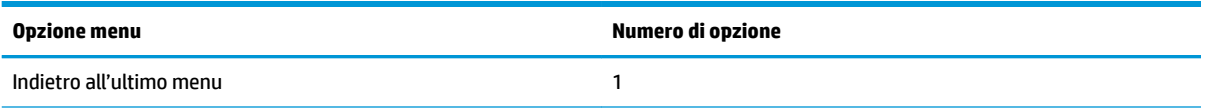

<span id="page-41-0"></span>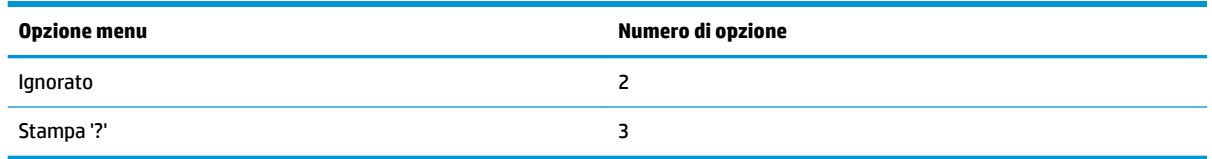

### **Menu di dimensioni RX Buff**

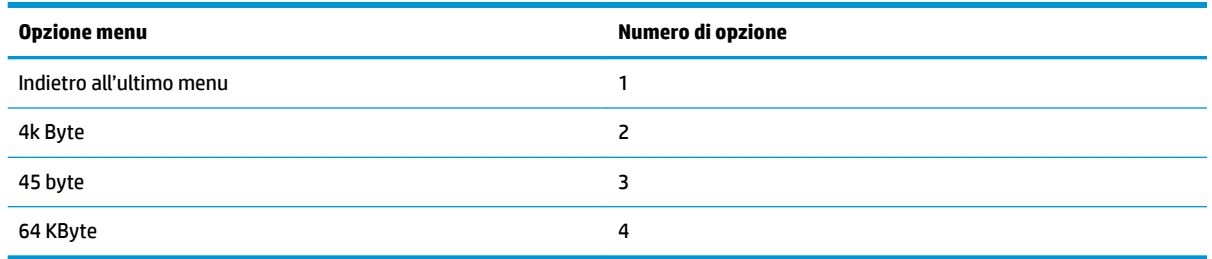

# **Menu di impostazioni meccanismo e hardware**

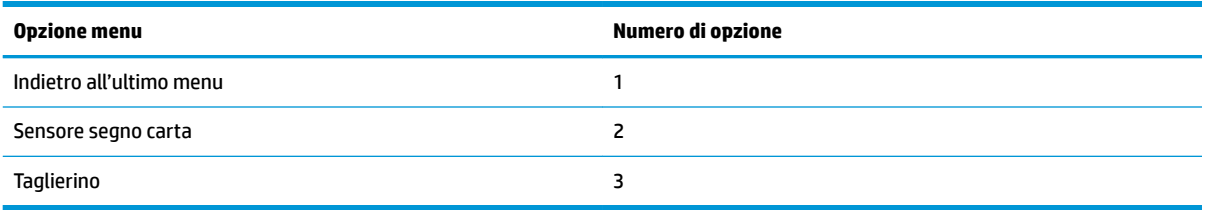

### **Menu sensore segno carta**

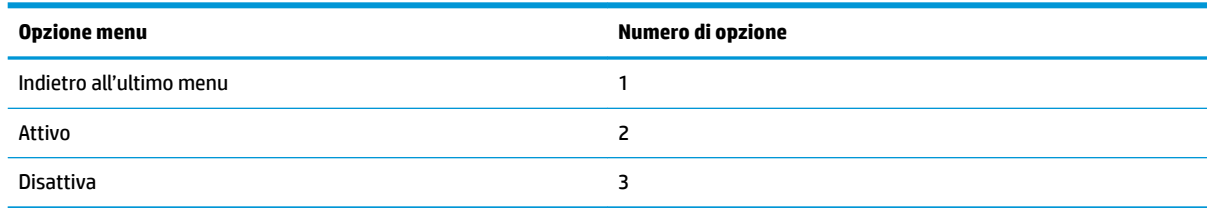

### **Menu taglierino**

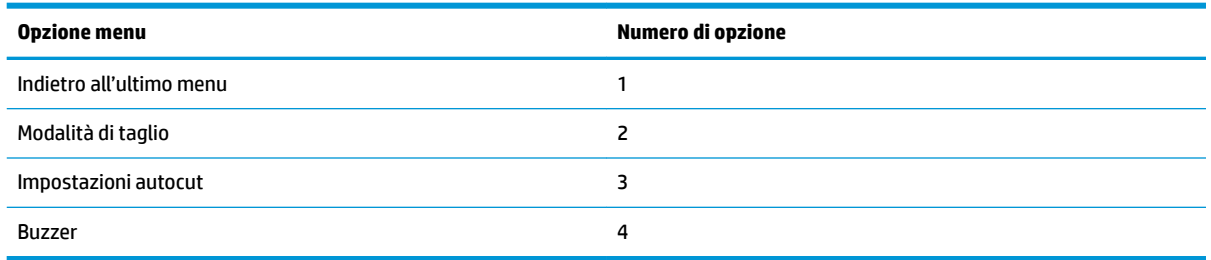

### <span id="page-42-0"></span>**Menu modalità di taglio**

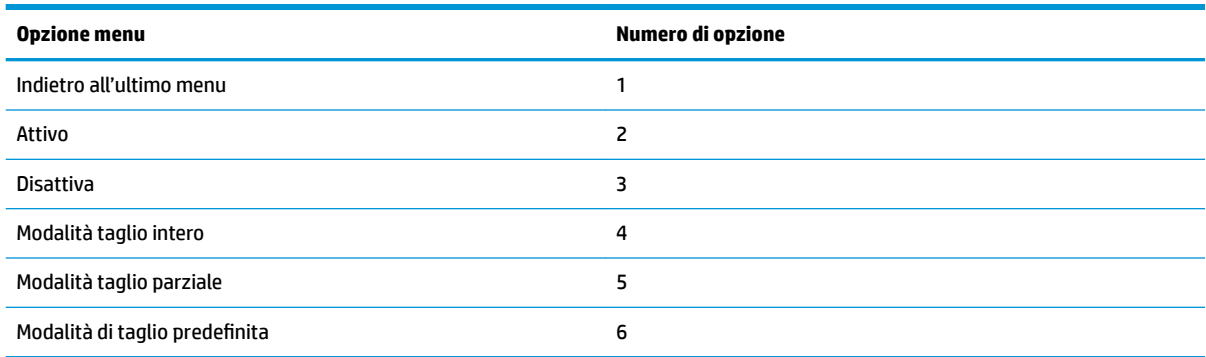

#### **Menu impostazioni autocut**

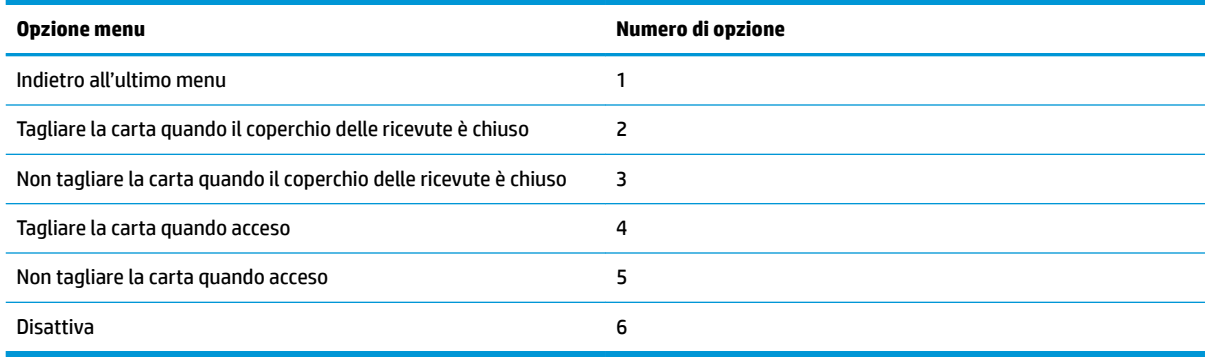

#### **Menu buzzer**

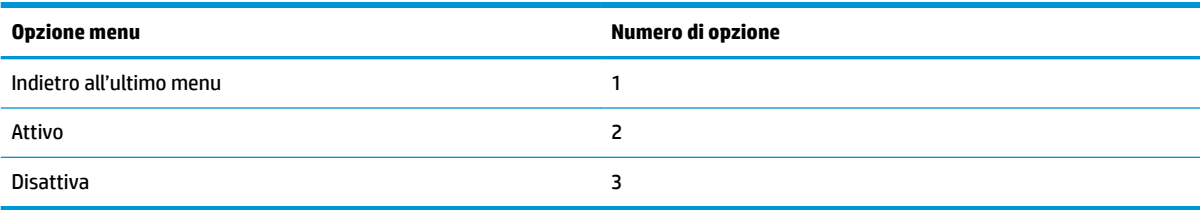

## **Menu Impostazioni di stampa**

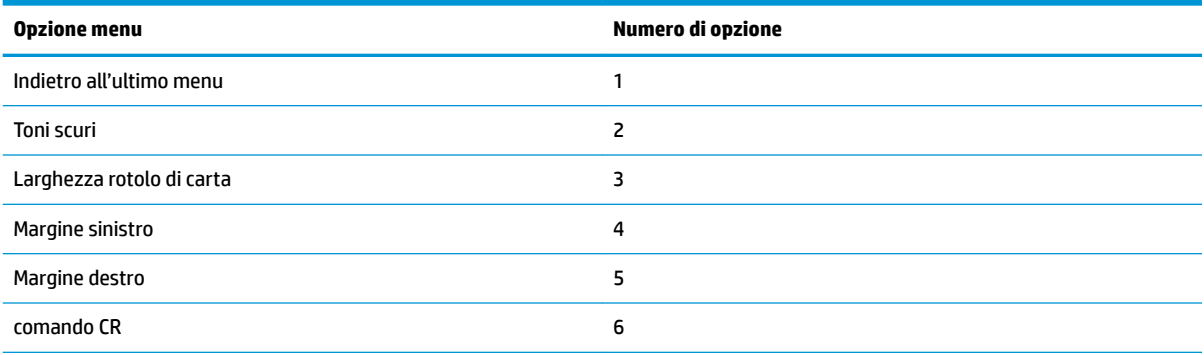

<span id="page-43-0"></span>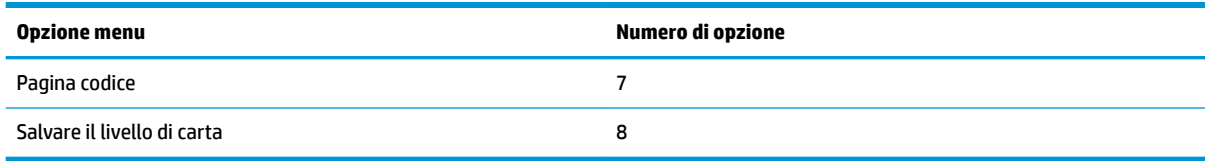

### **Menu Luminosità**

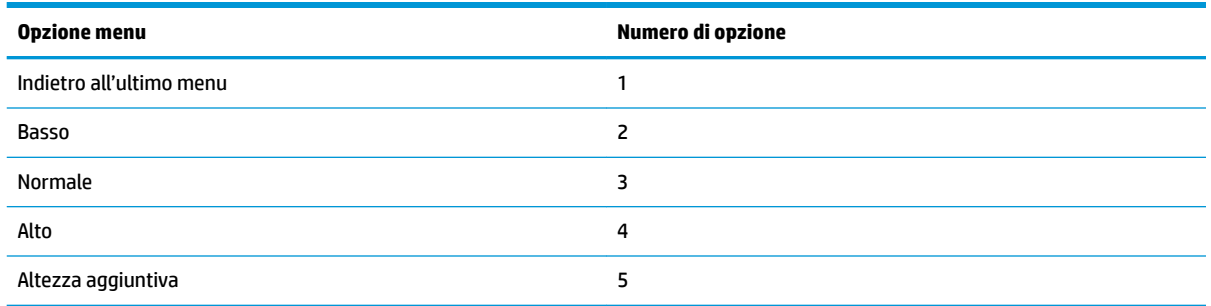

### **Menu larghezza rotolo di carta**

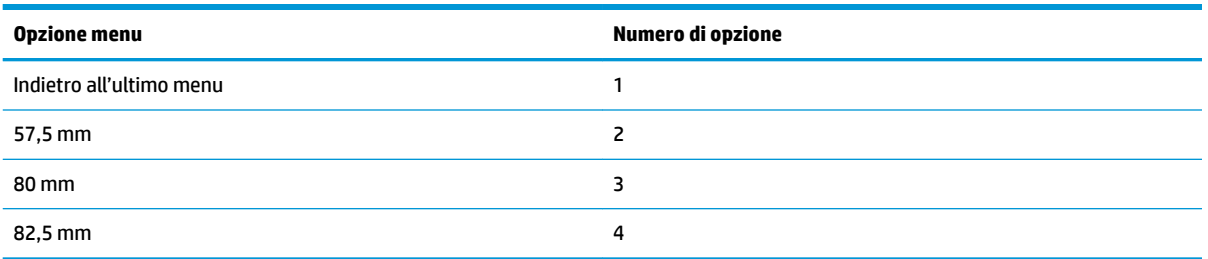

### **Menu margine sinistro**

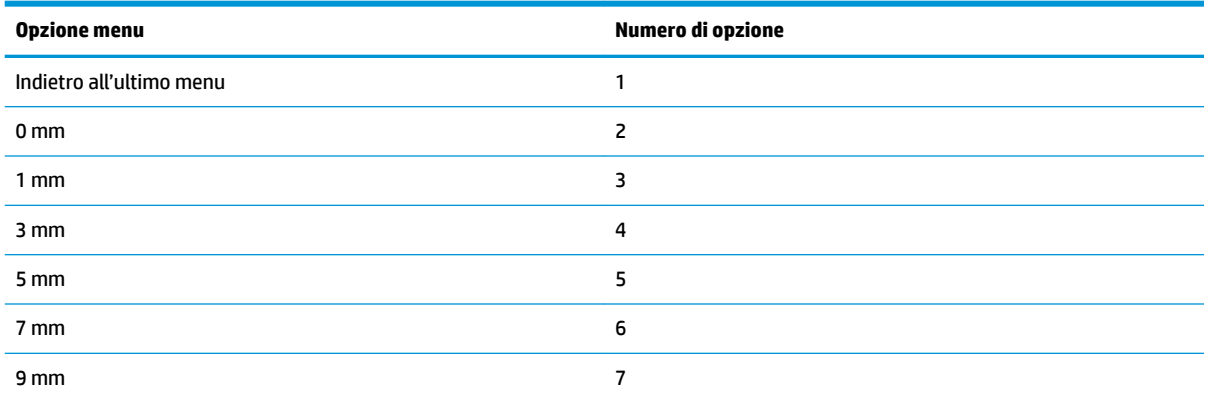

### **Menu margine destro**

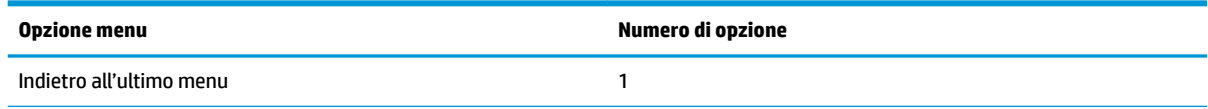

<span id="page-44-0"></span>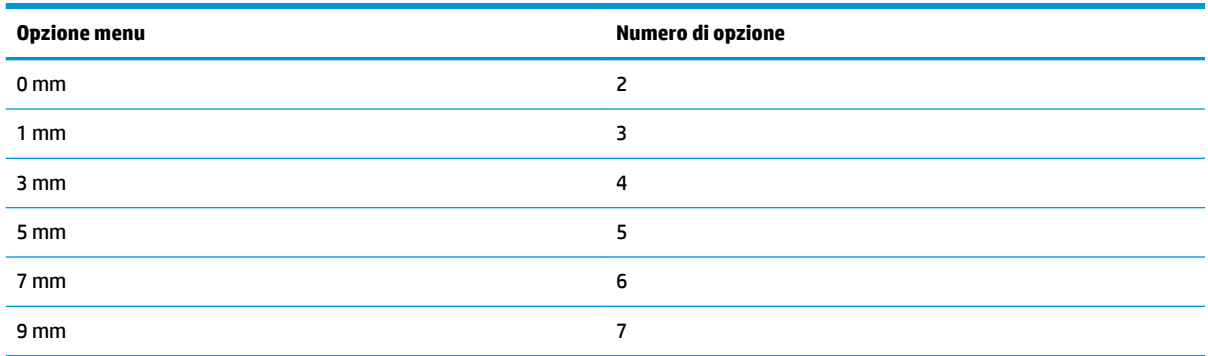

### **Menu comando CR**

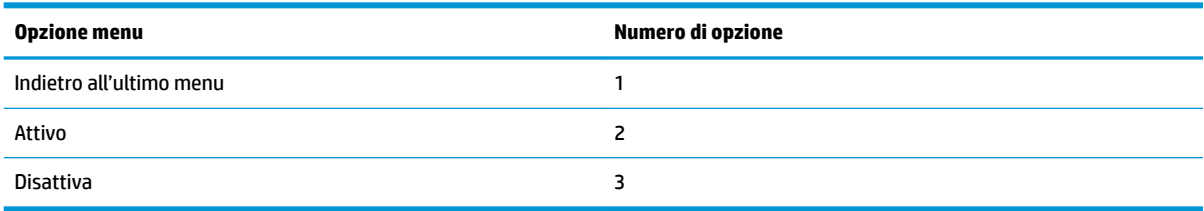

### **Menu pagina codice**

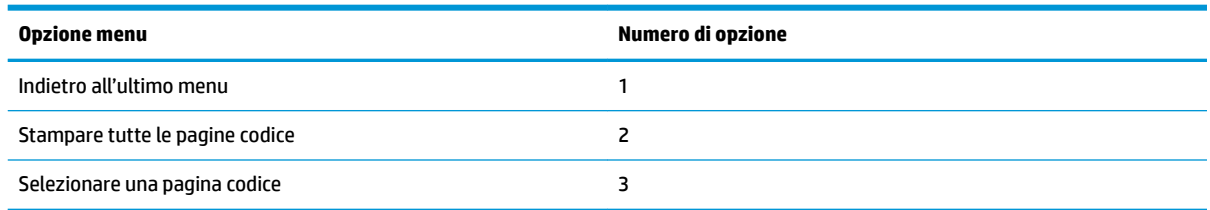

### **Salvare il menu di livello carta**

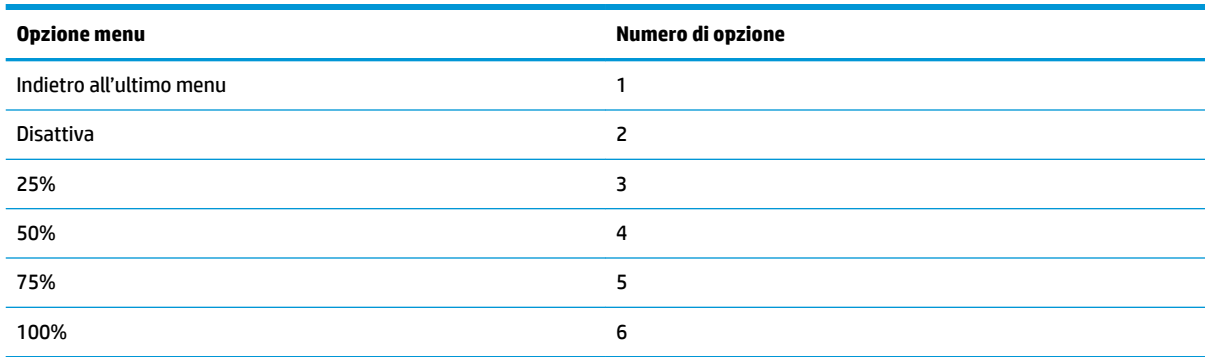

# **Menu di impostazioni del sensore carta**

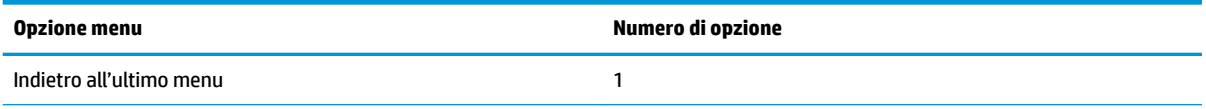

<span id="page-45-0"></span>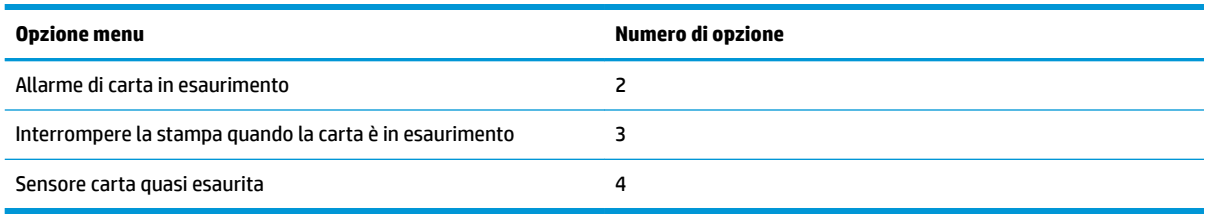

### **Menu di allarme carta in esaurimento**

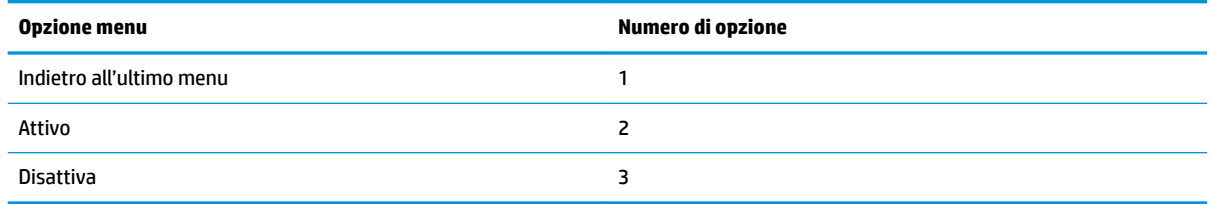

### **Menu per interrompere la stampa quando la carta è in esaurimento**

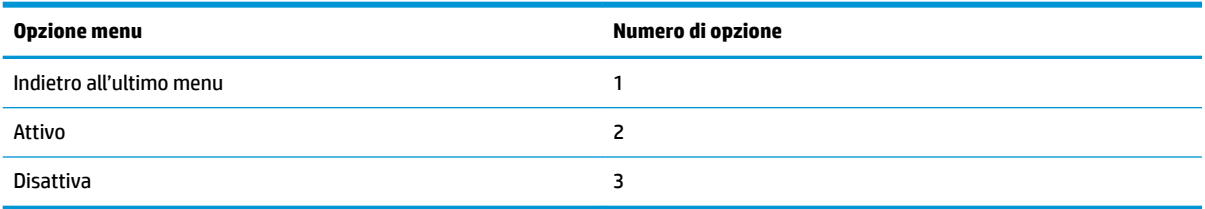

### **Menu sensore carta quasi esaurita**

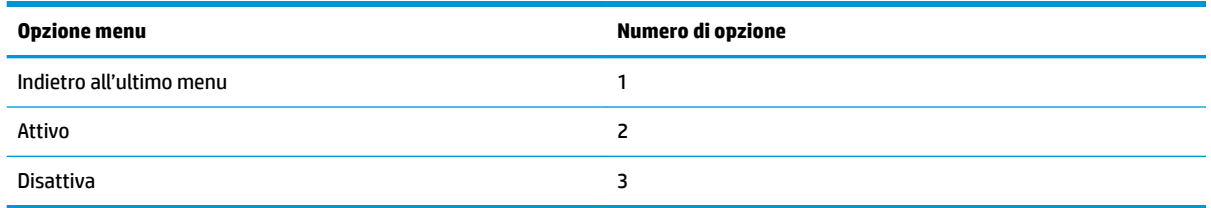

### **Menu di impostazione configurazione predefinita**

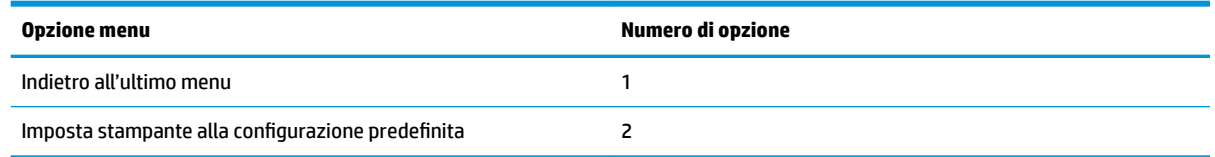

### **Menu impostazioni carattere A/carattere B**

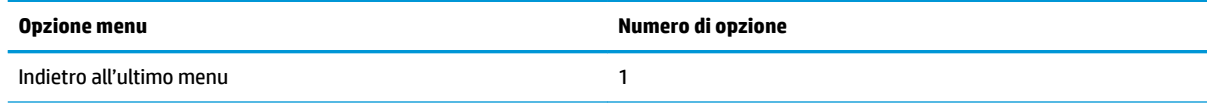

<span id="page-46-0"></span>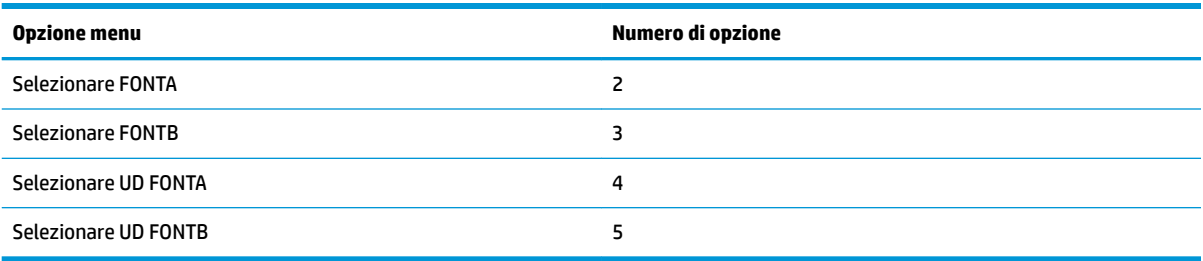

## **Menu impostazioni segnale acustico**

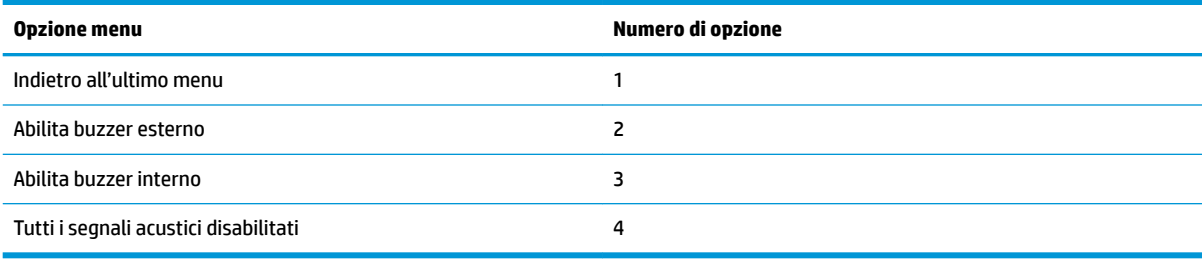

### **Menu modalità segnale acustico**

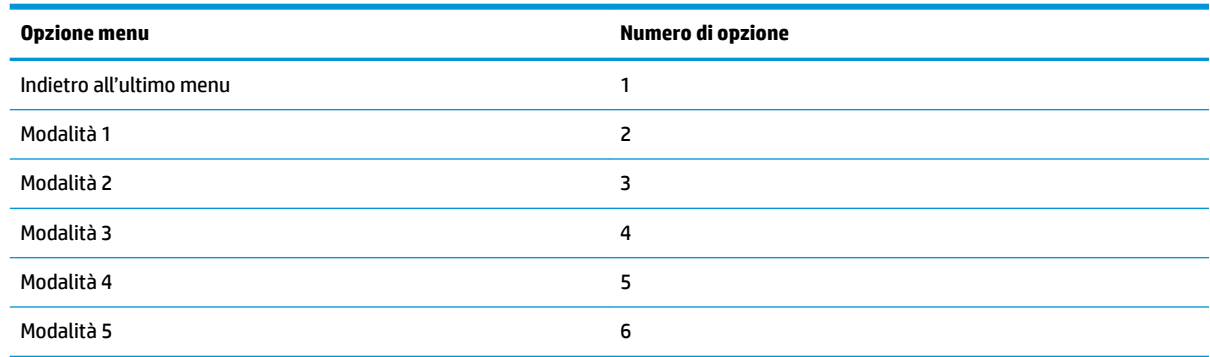

## **Menu di impostazioni pagina di prova**

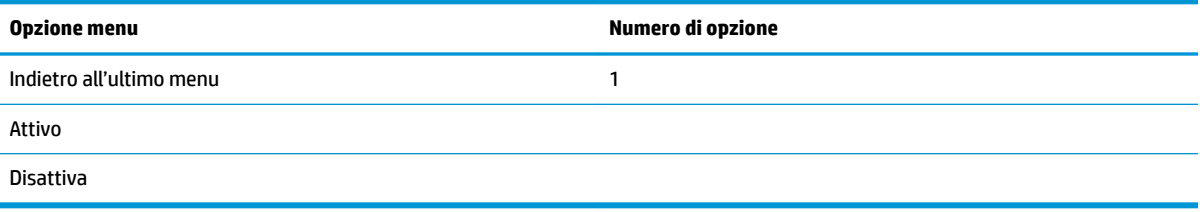

# **Menu configurazione E05**

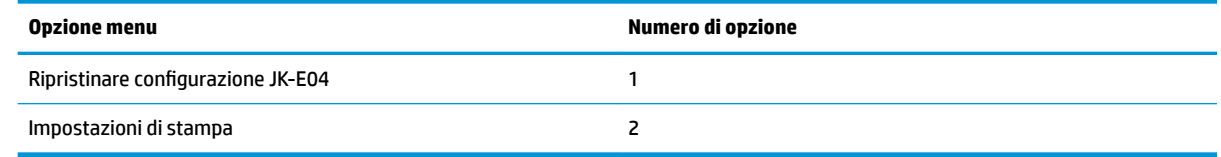